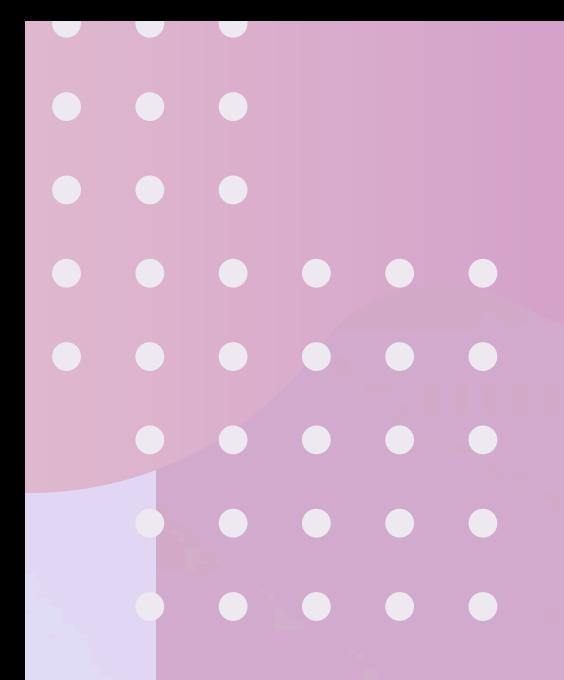

## 第2回えんむすBA 〜東海からつながるオンライン商談会〜

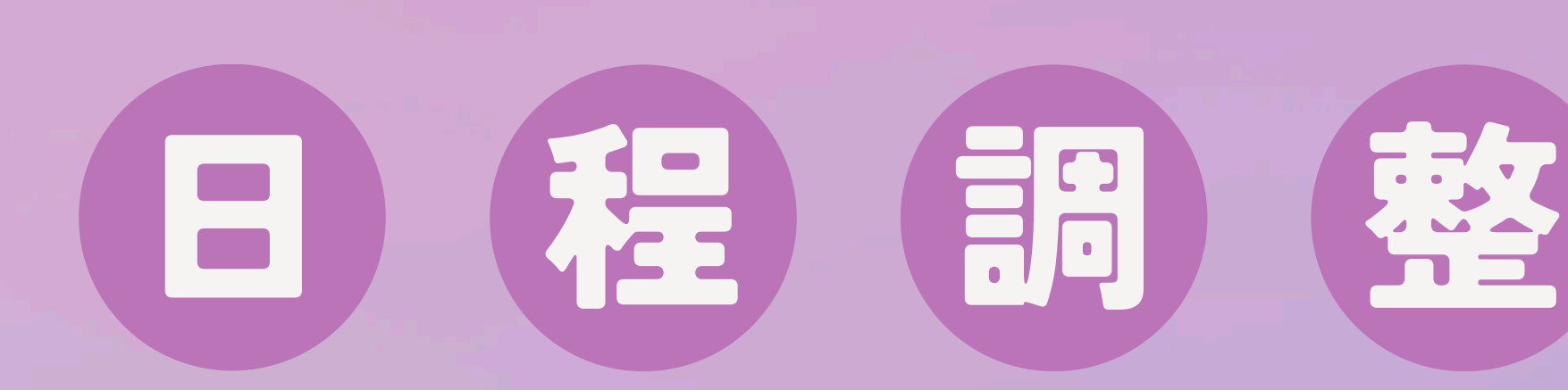

# のやり方

. . . . . . . .

. . . . . . . .

. . . . .

 $\begin{array}{ccccccccccccccccc} \bullet & \bullet & \bullet & \bullet & \bullet & \bullet & \bullet \end{array}$ 

# 「Google meet」

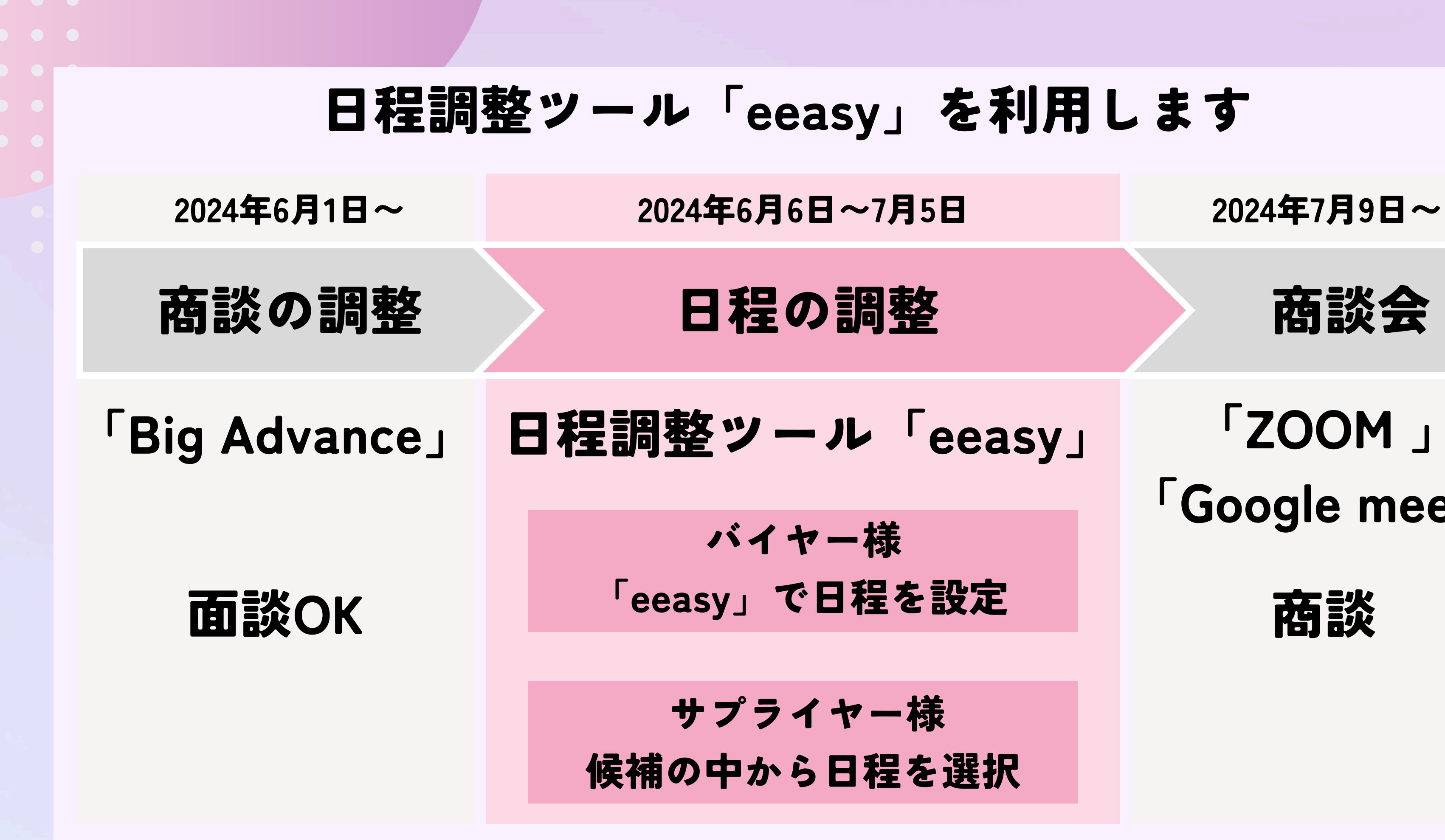

eeasyアカウントを 作成する (6月6日以降に作成) 「eeasy」で日程を 設定する

ステップ③までを1週間を目処にお願いいたします

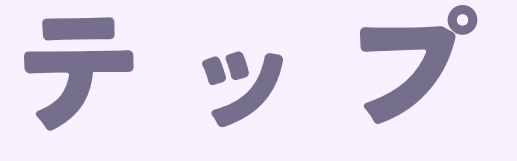

## ココペリに 日程調整のURLを 送る

## 日程調整は3つのステップ

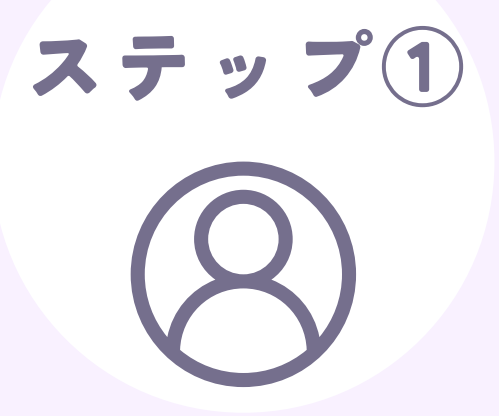

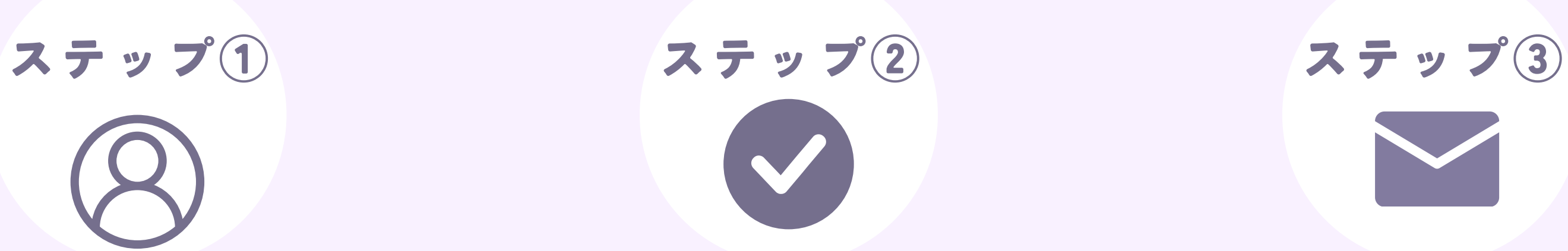

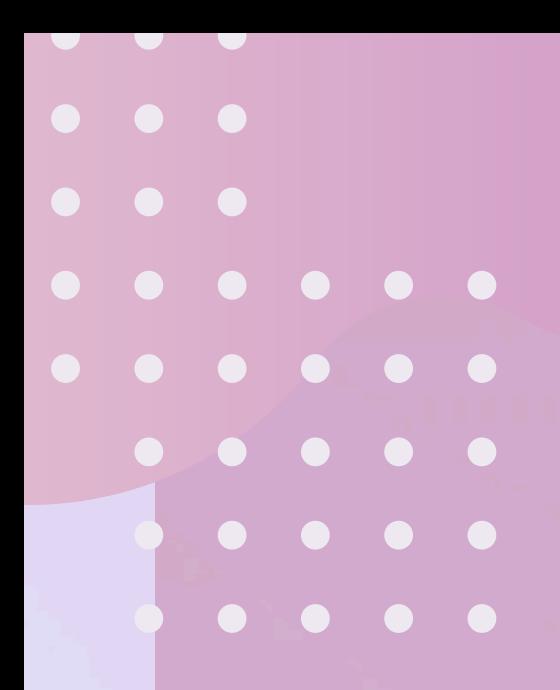

# asyアカウント<br>作成する<br>-10項目eeasyアカウントを 作成する -10項目-

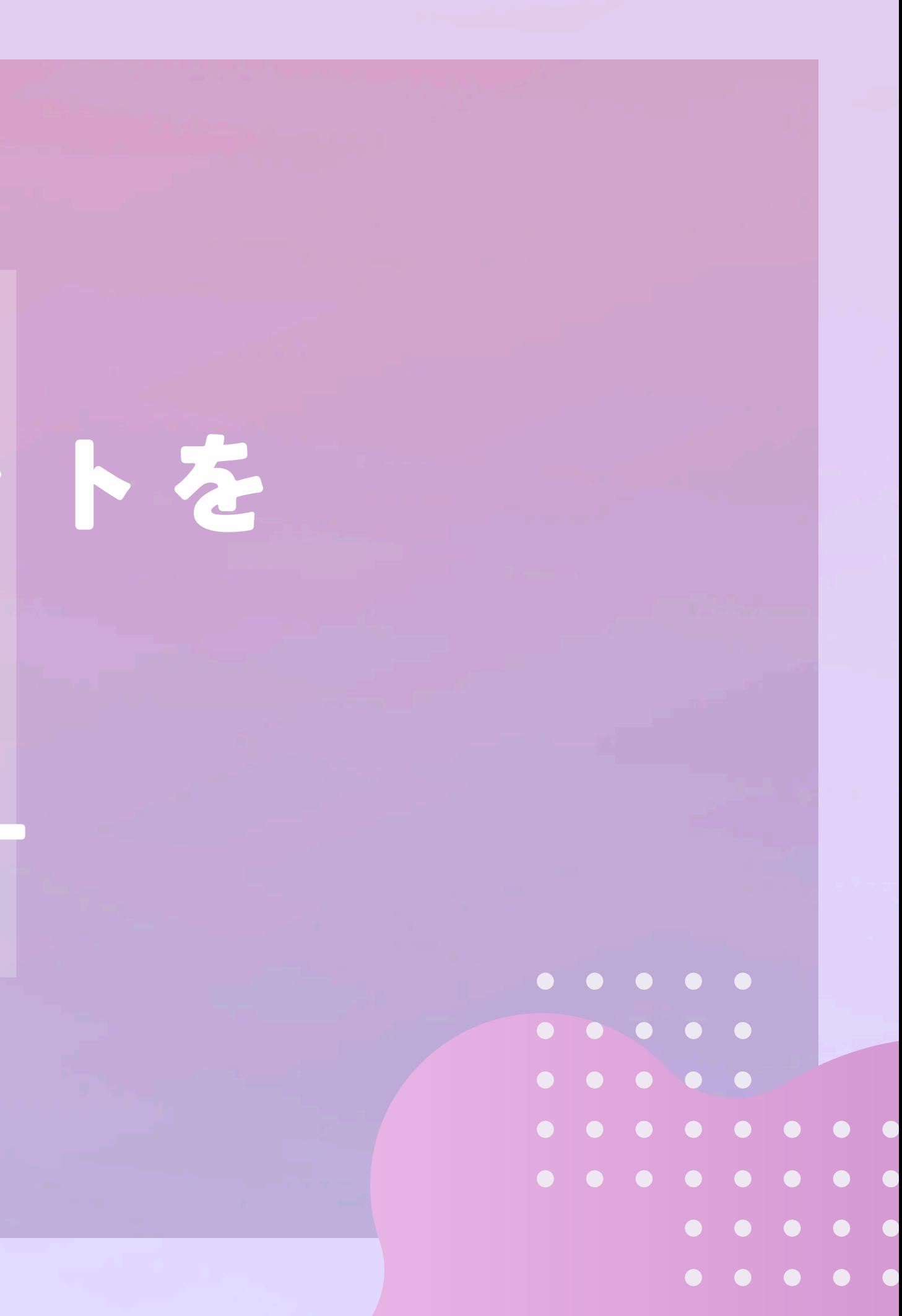

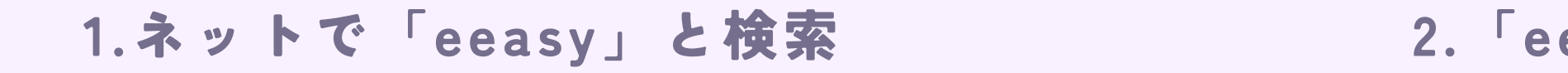

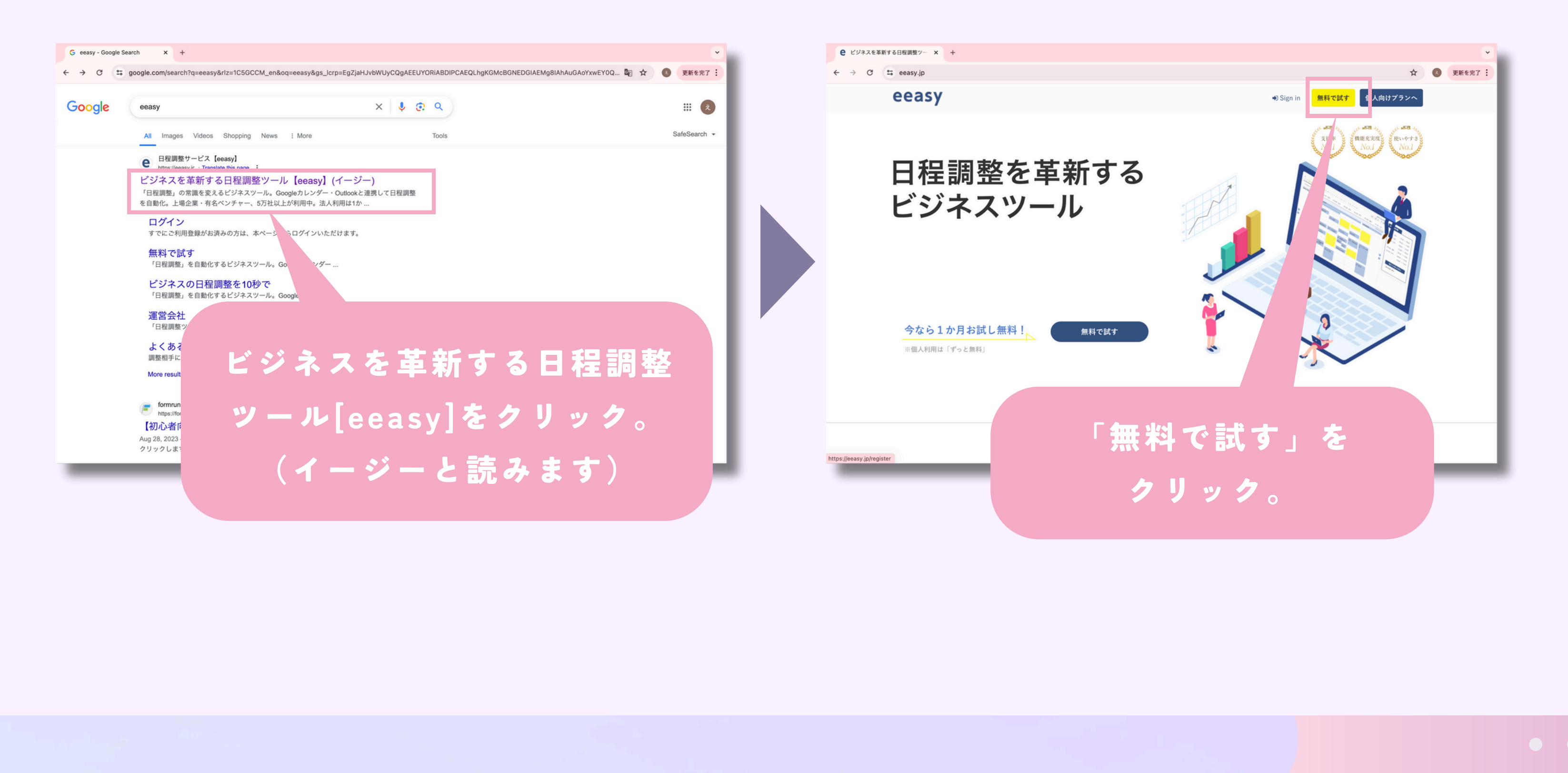

#### 2.「eeasy」のwebサイトを開く

#### 3.「個人で利用する」で登録

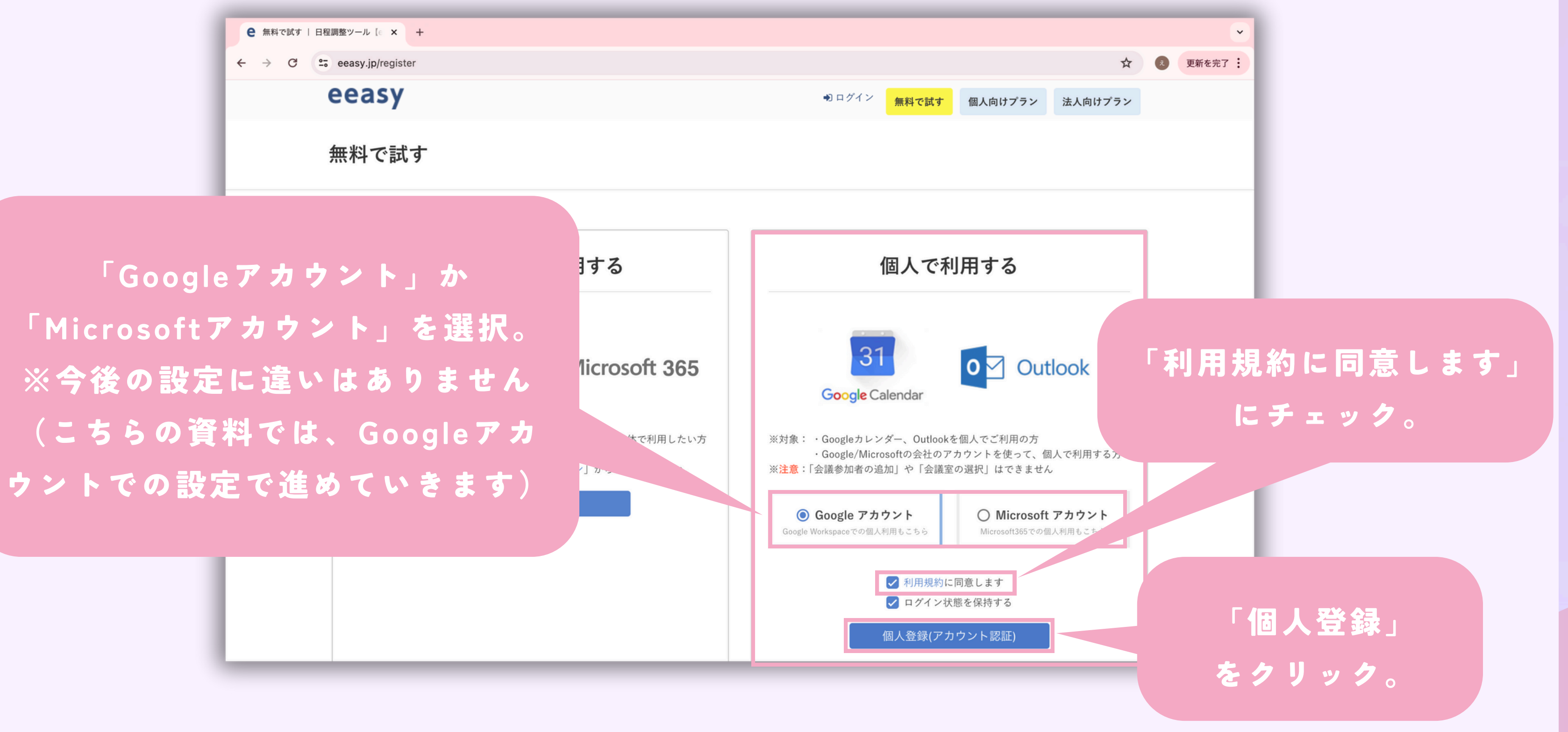

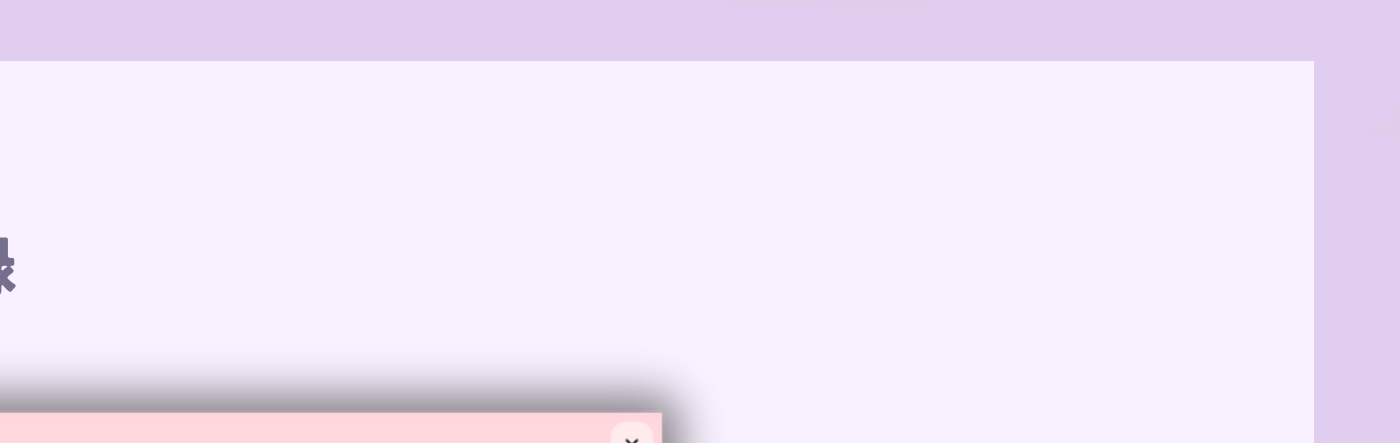

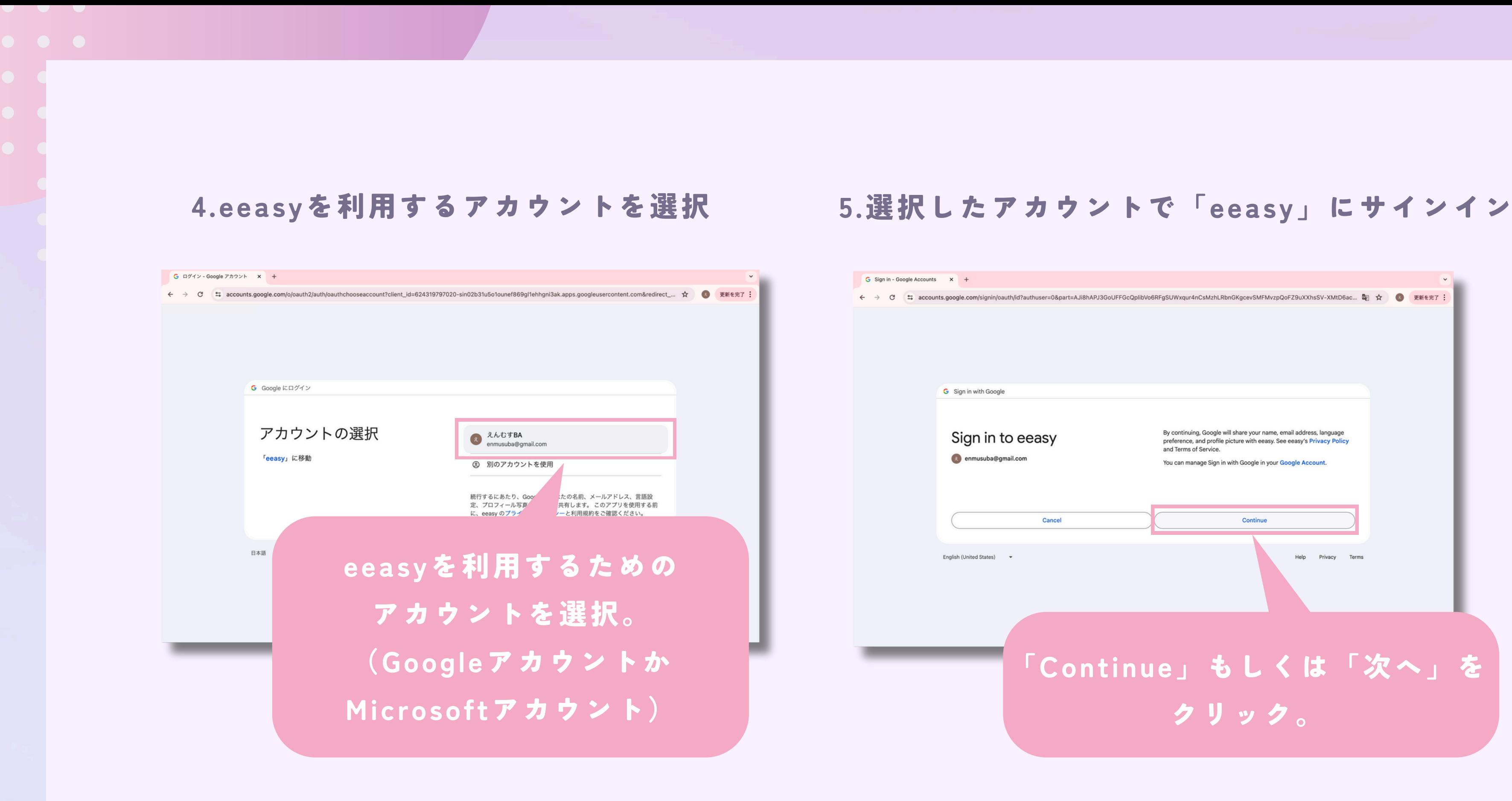

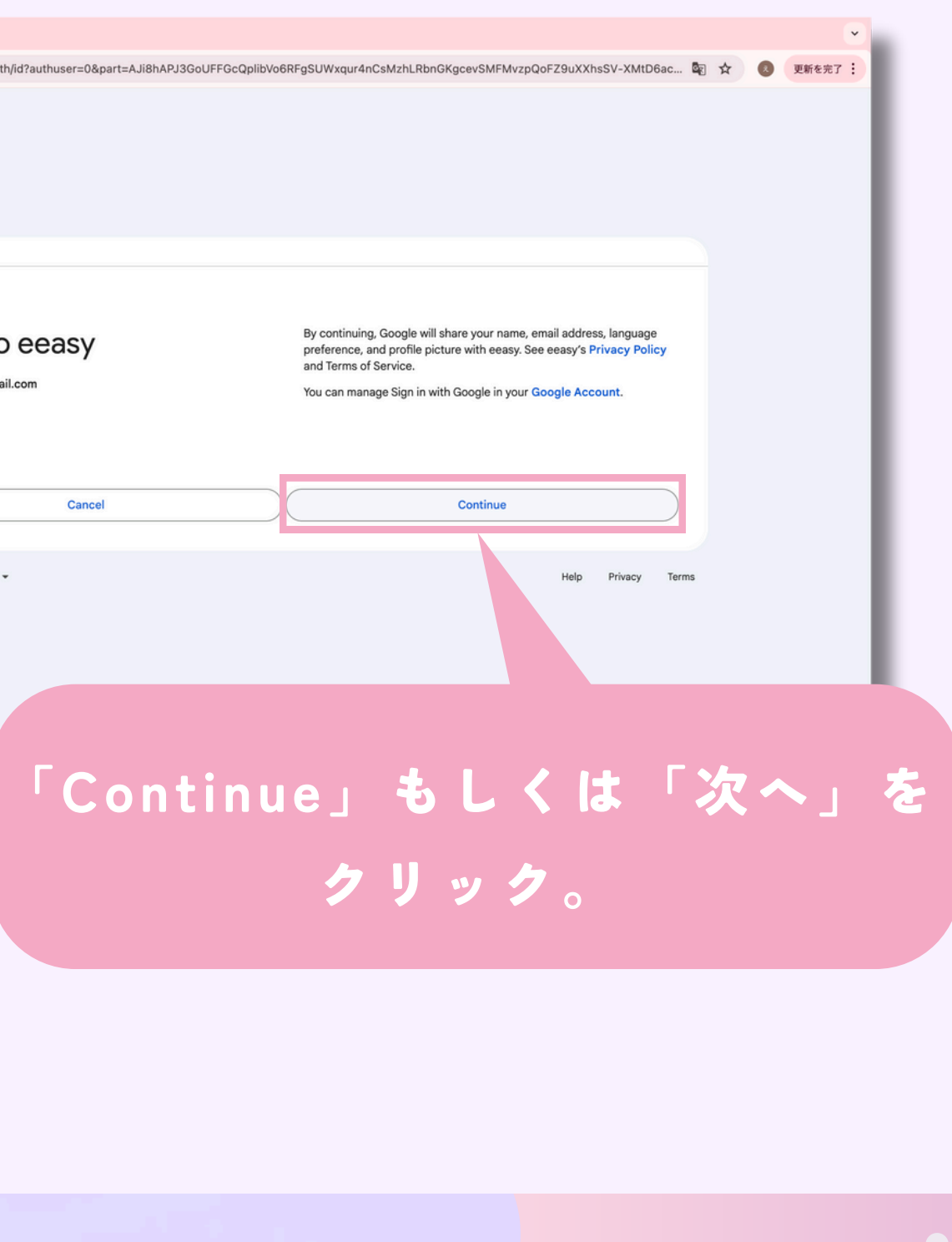

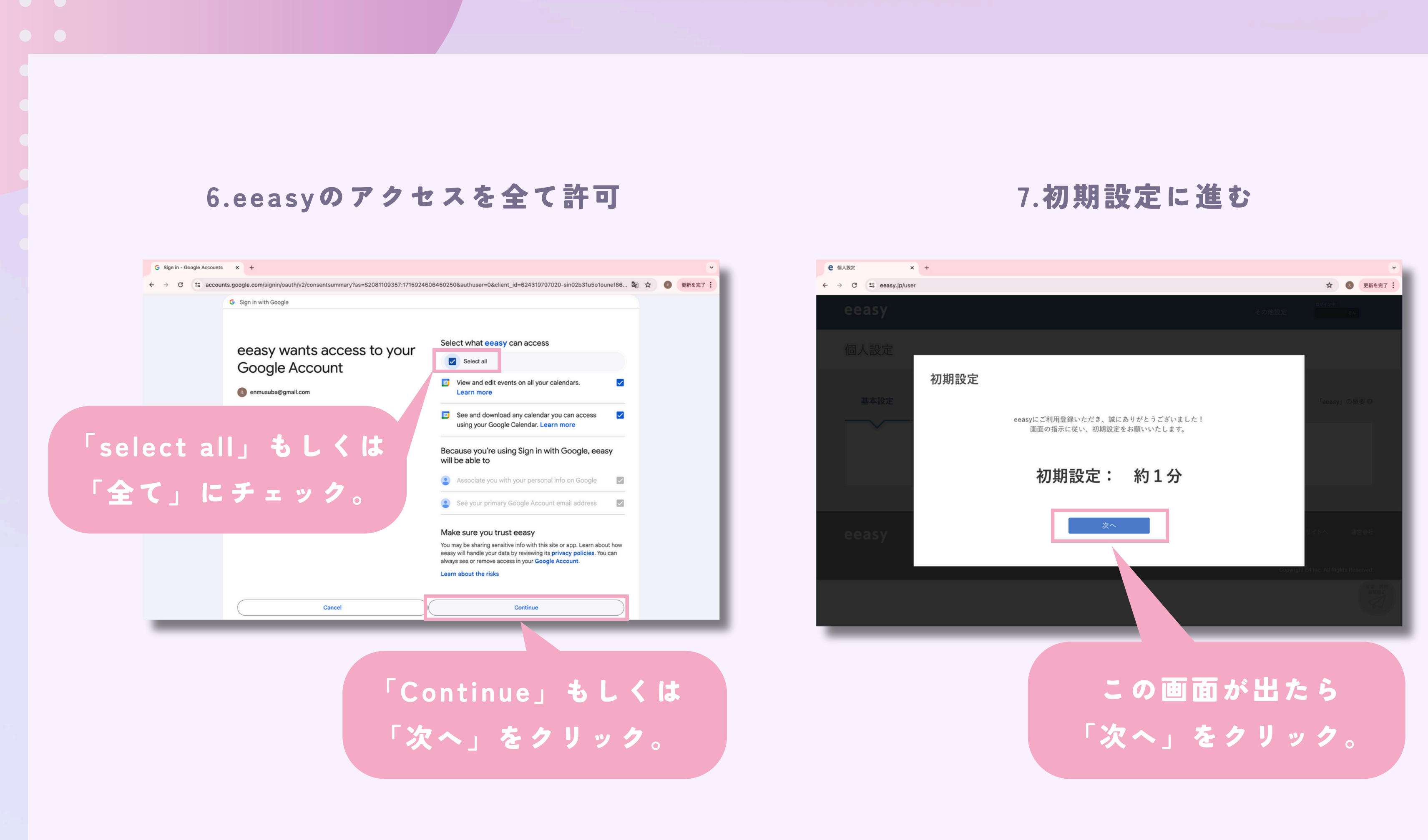

#### 8.あなたの情報を入力 9.高頻度の日程調整パターンを入力

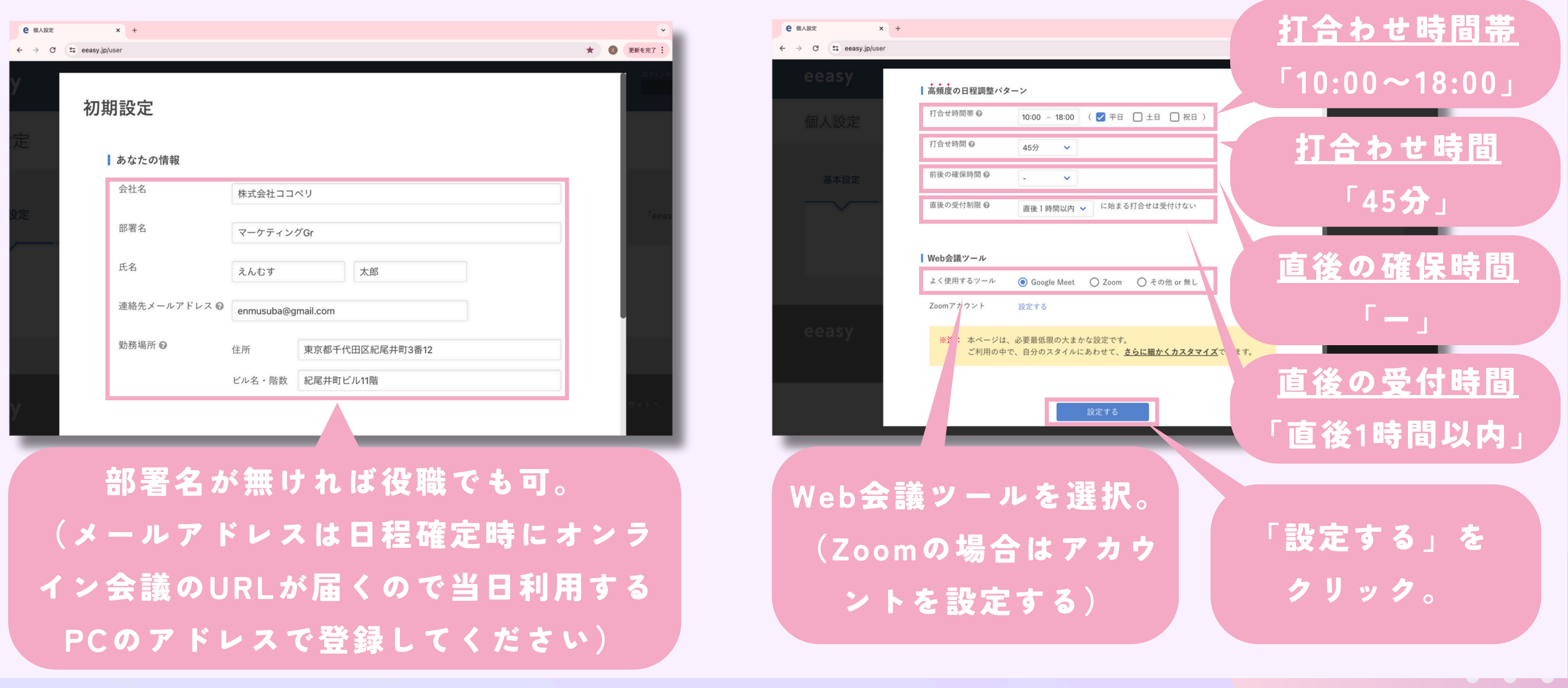

#### 10.初期設定の完了

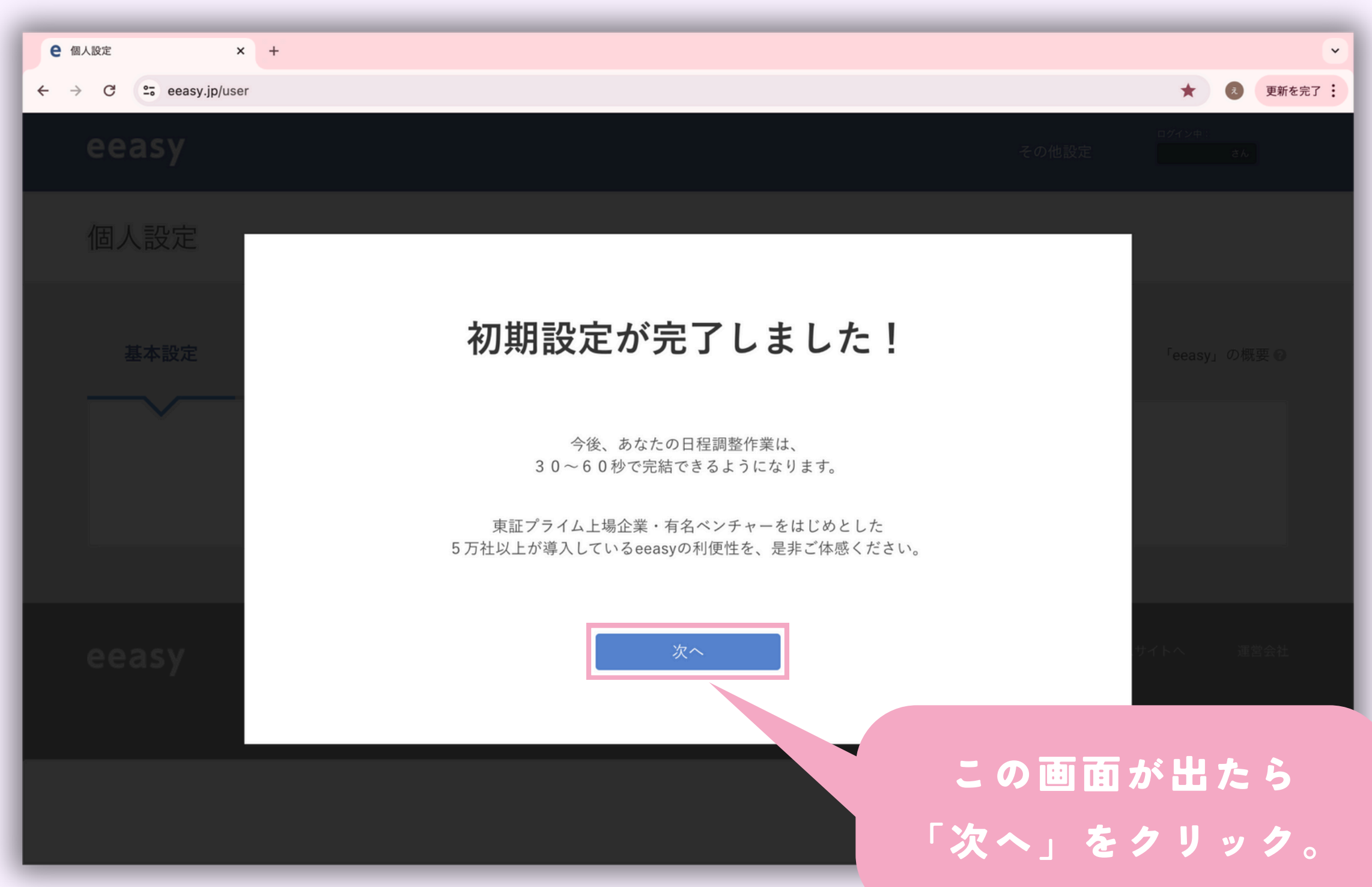

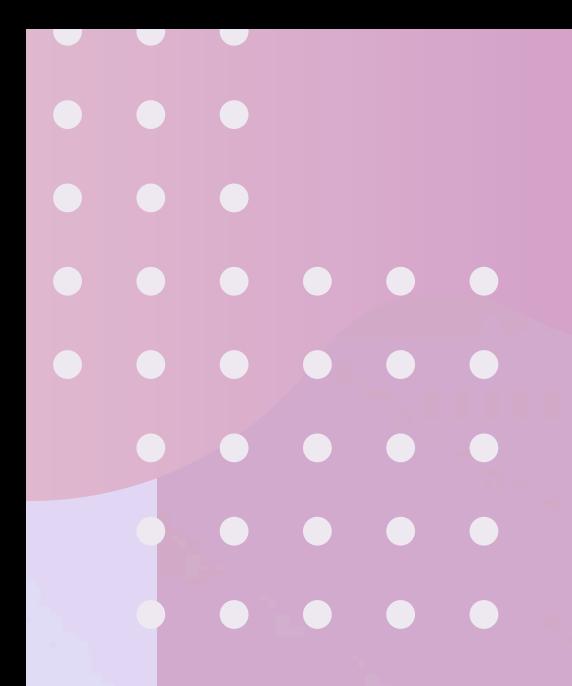

# easyで日程を<br>設定する<br>-17項目 eeasyで日程を 設定する -17項目-

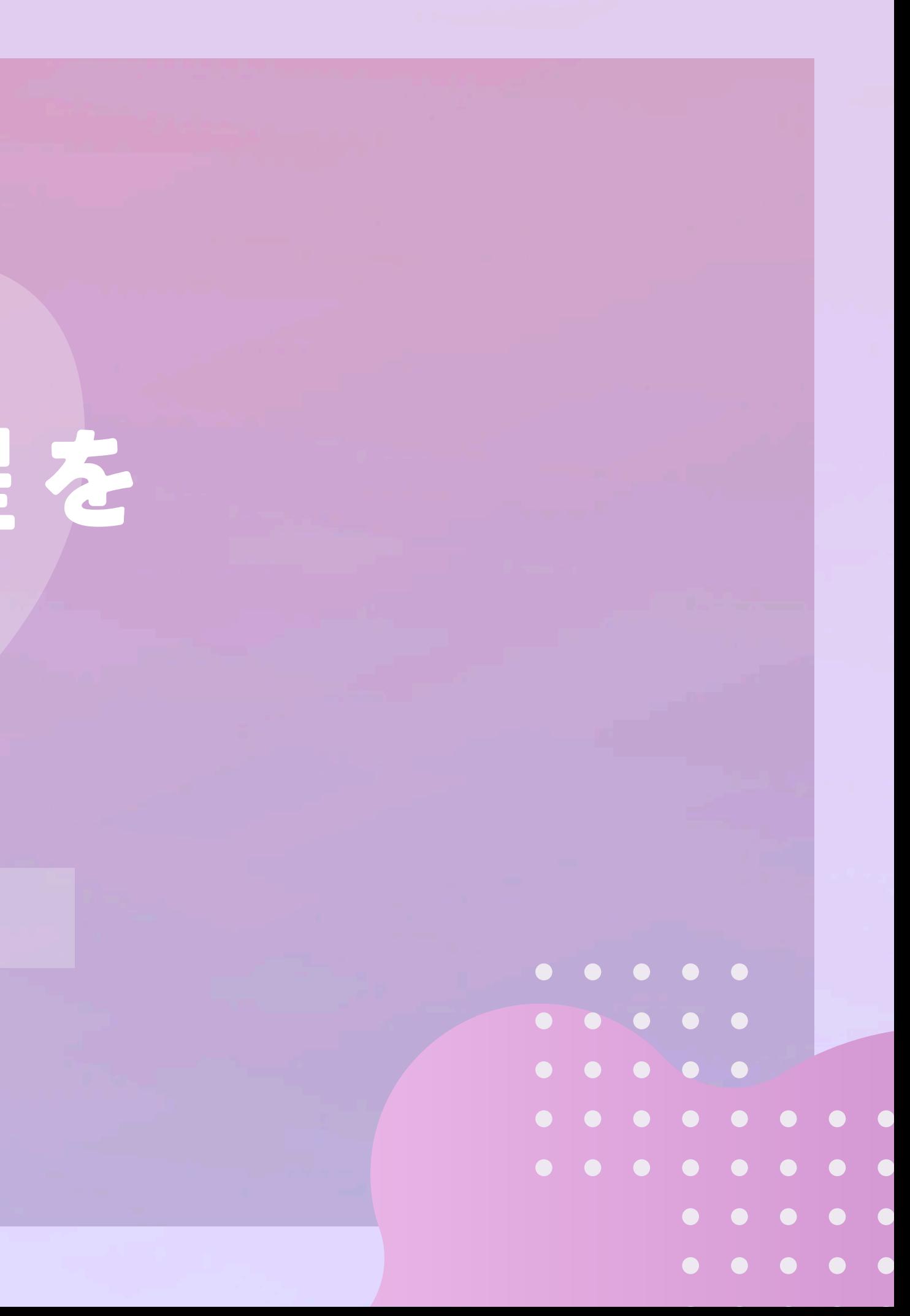

#### 1.予約受付ページを選択

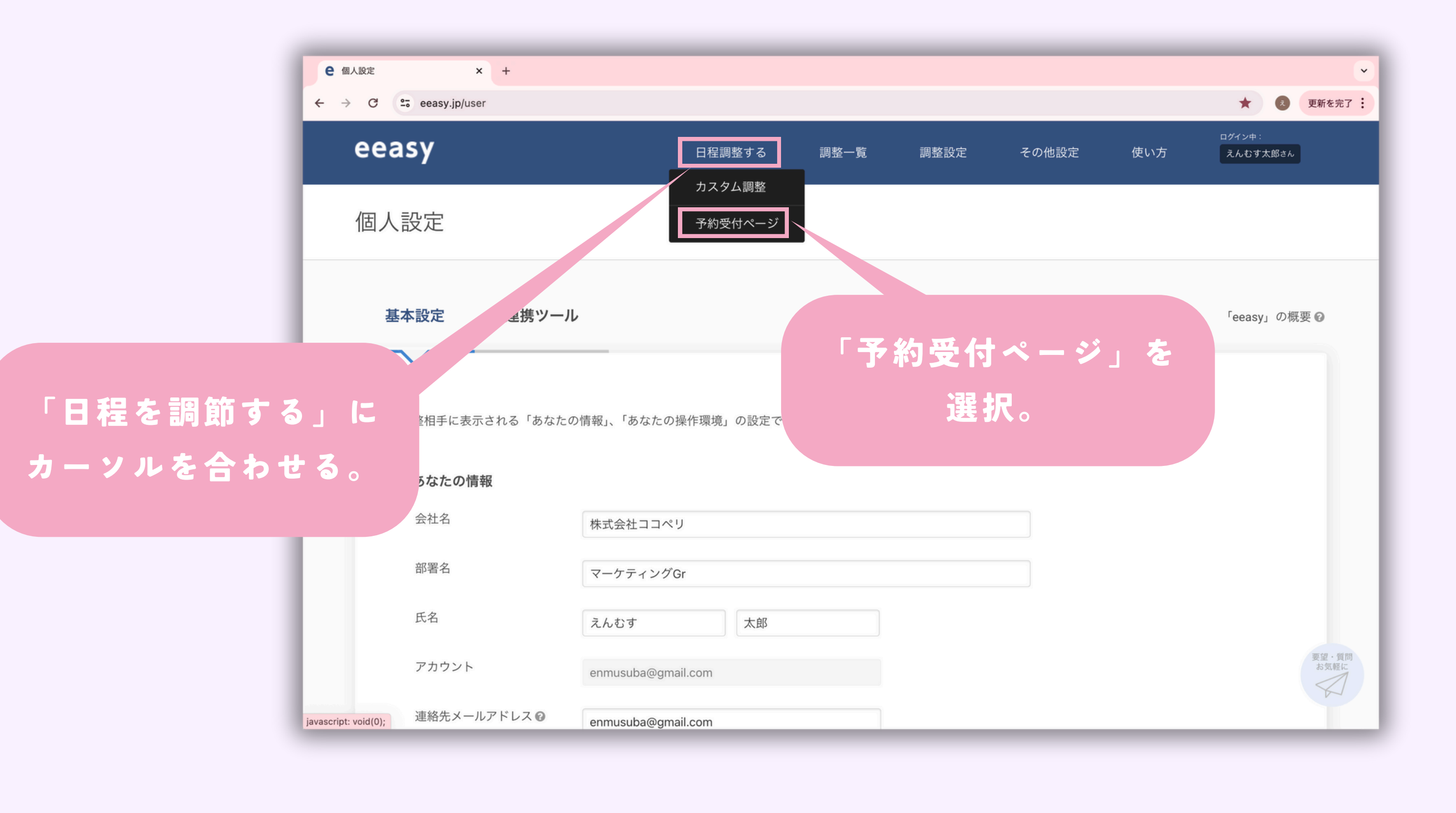

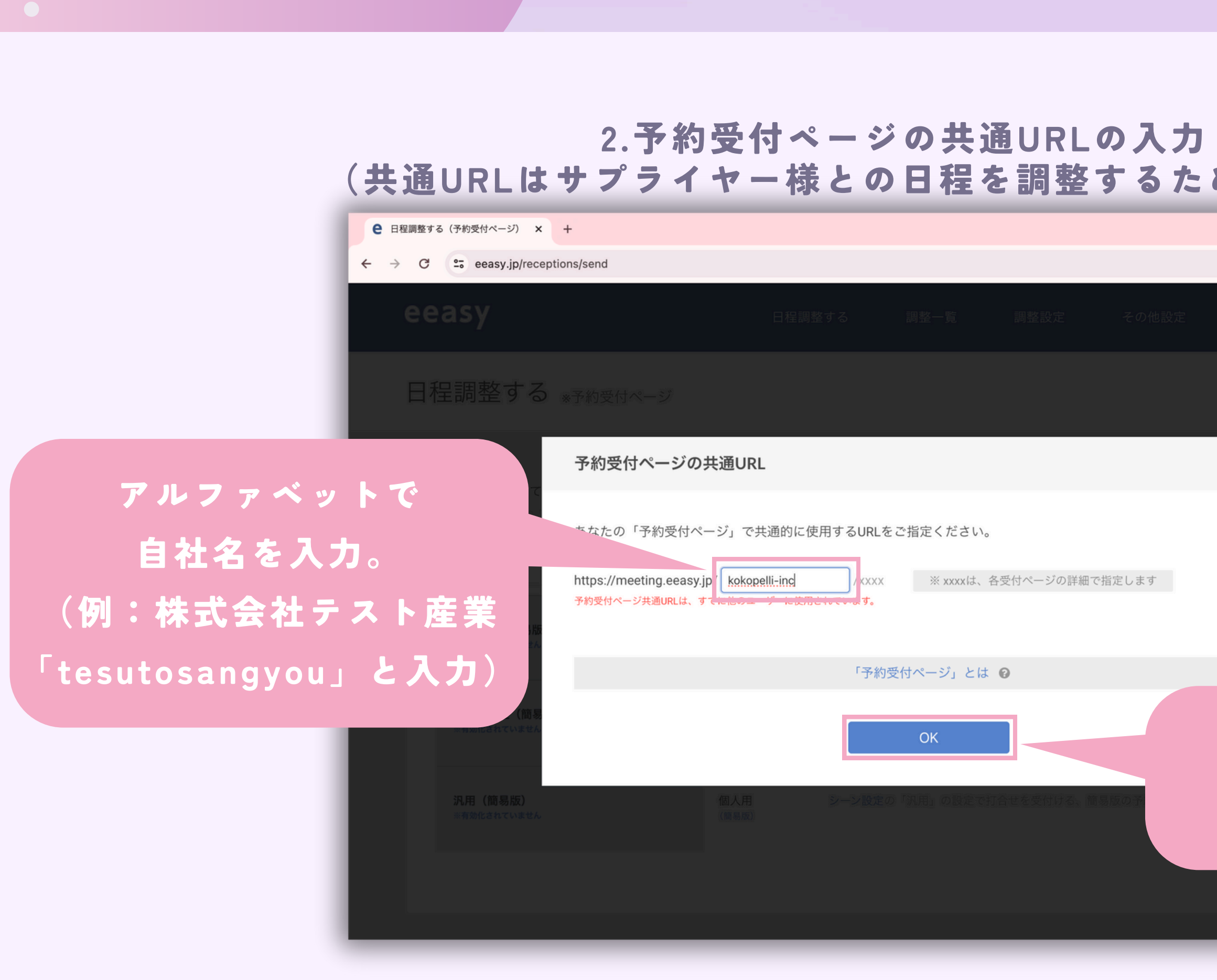

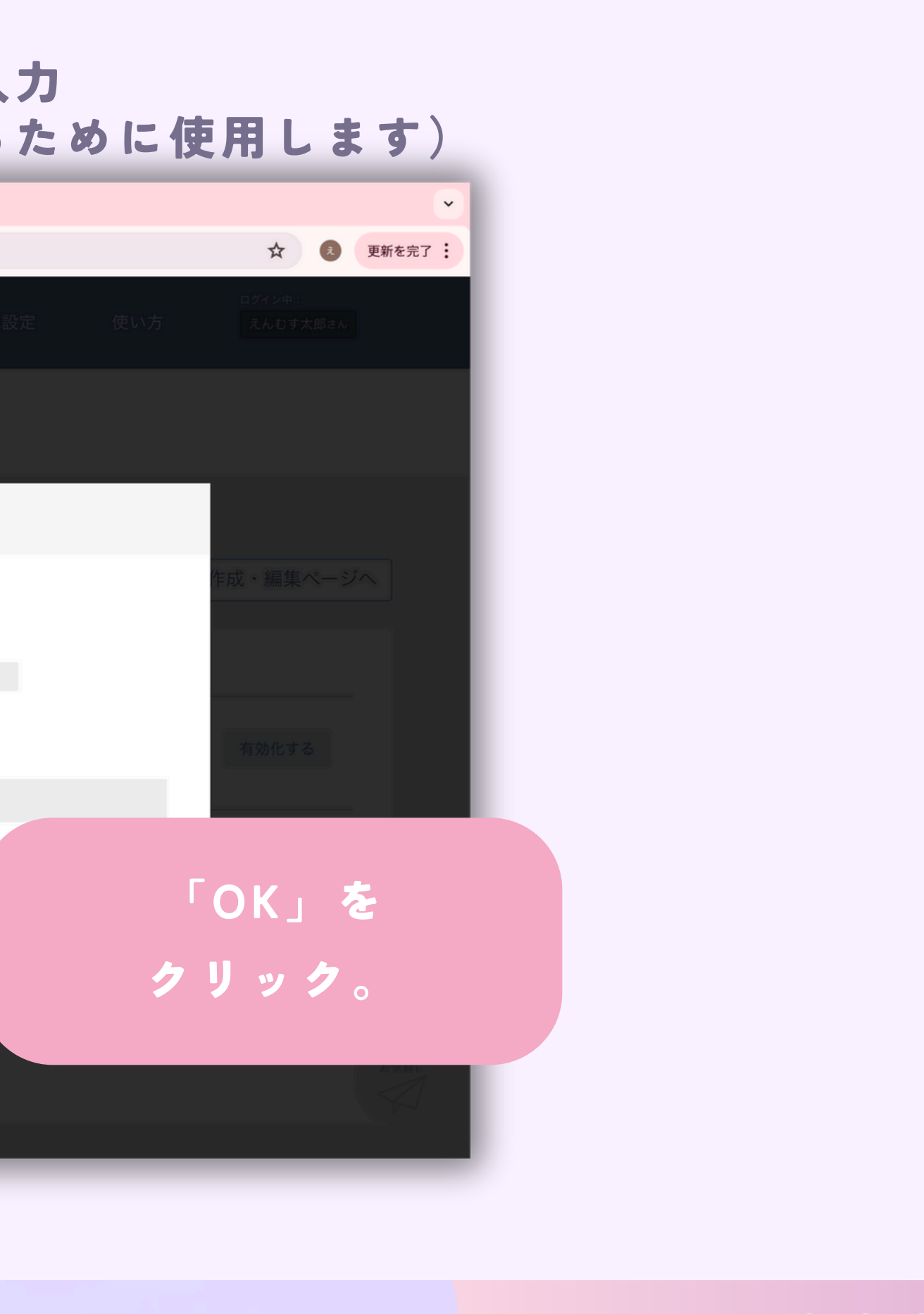

3.作成・編集ページに進む インスポイン 4.受付ページを新規作成

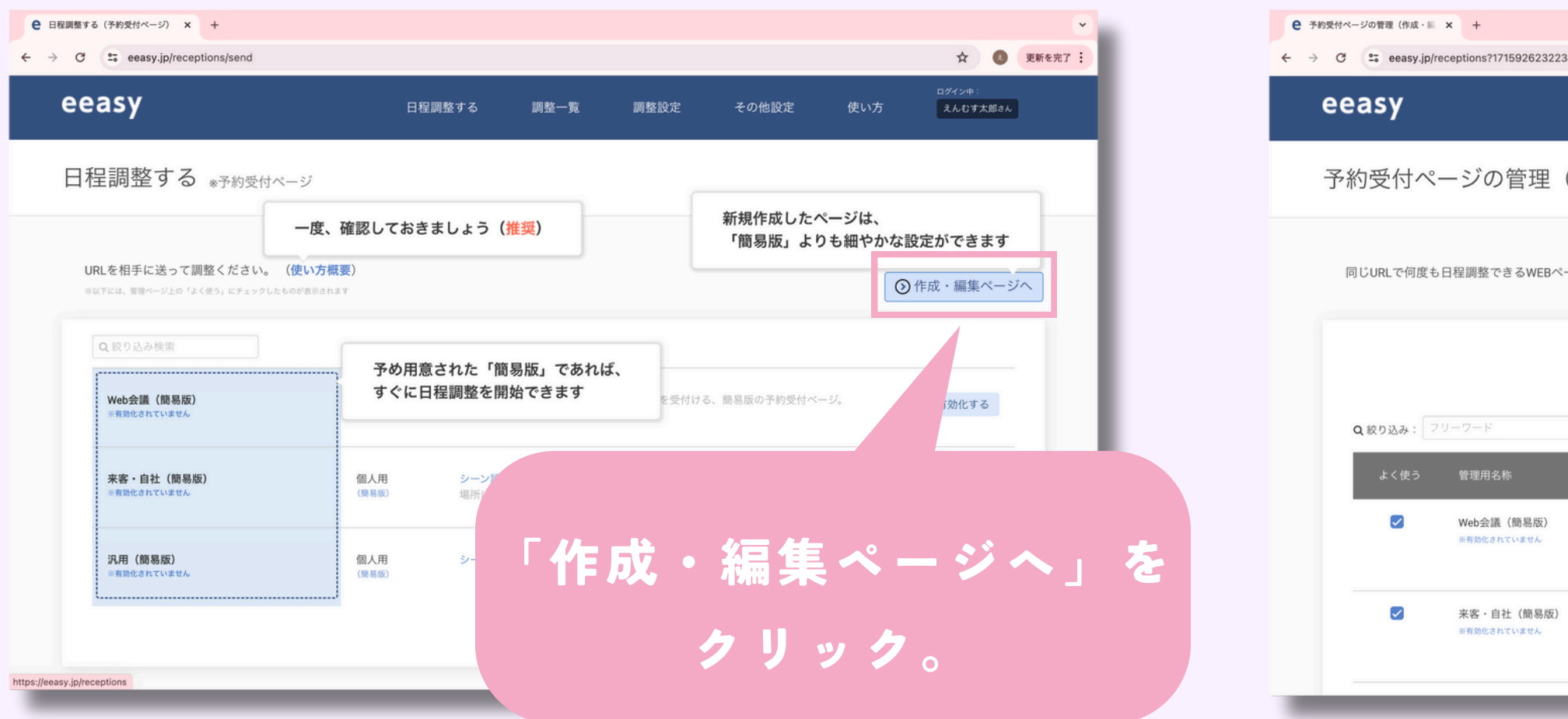

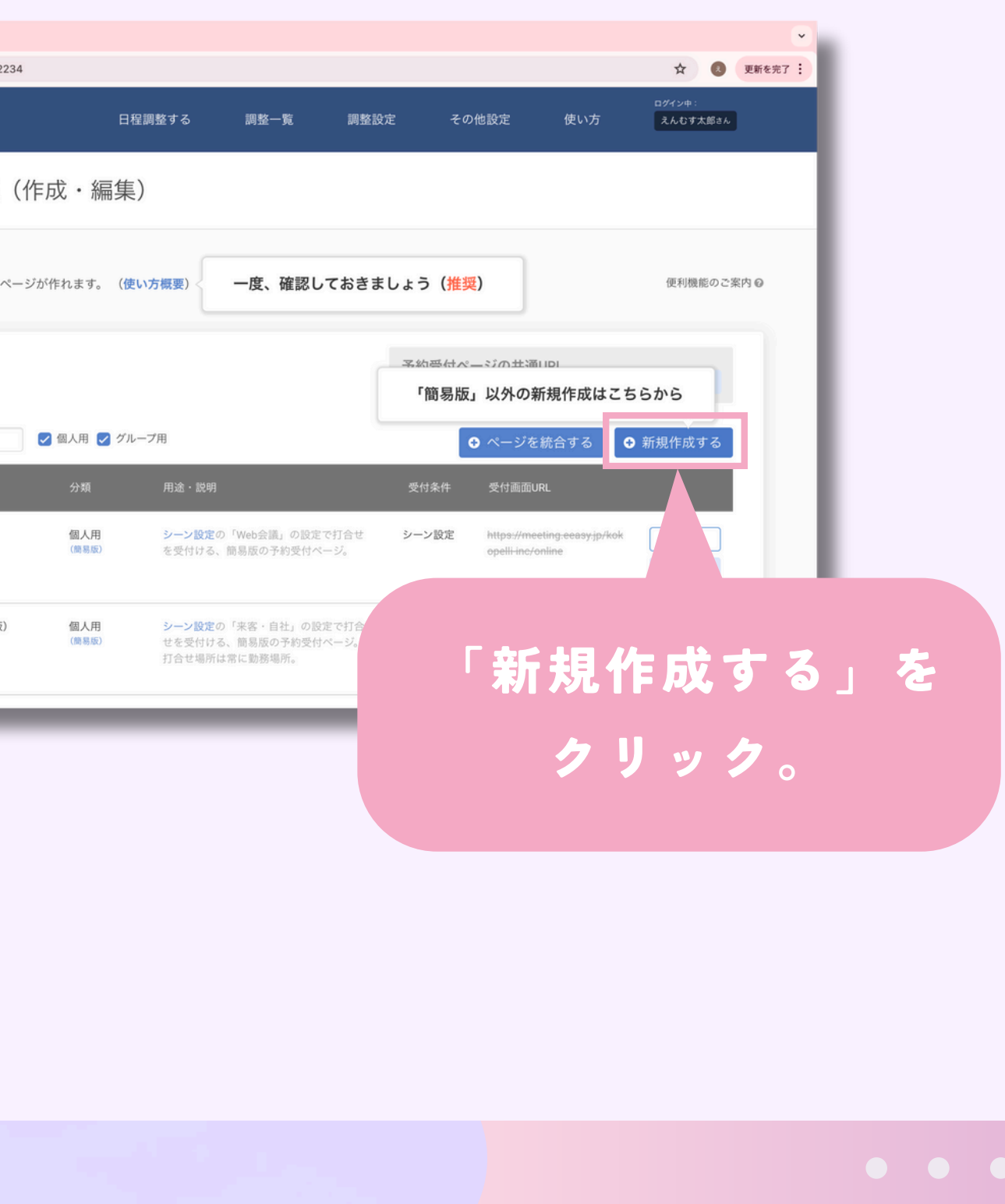

#### 5.管理用の情報を入力

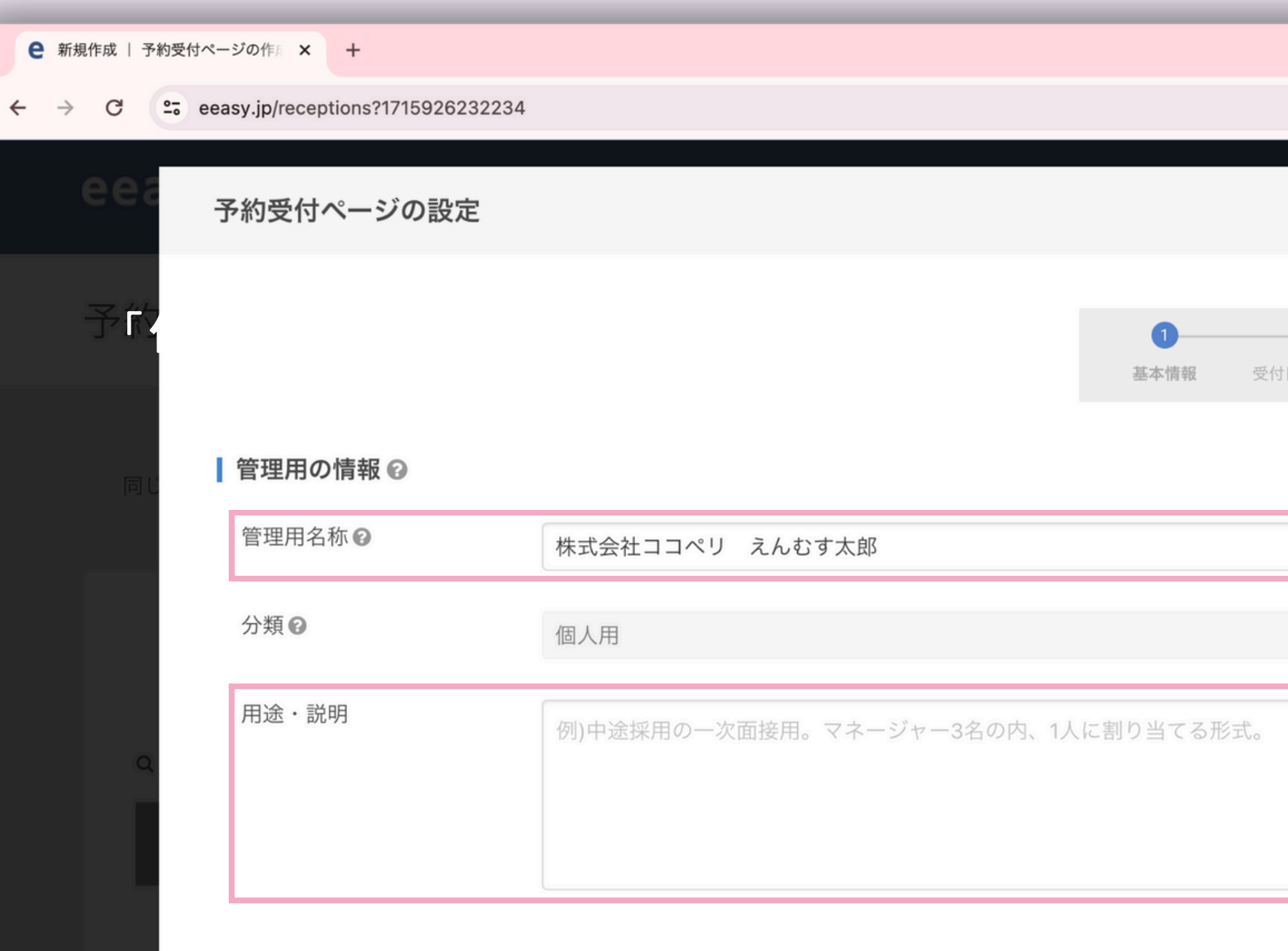

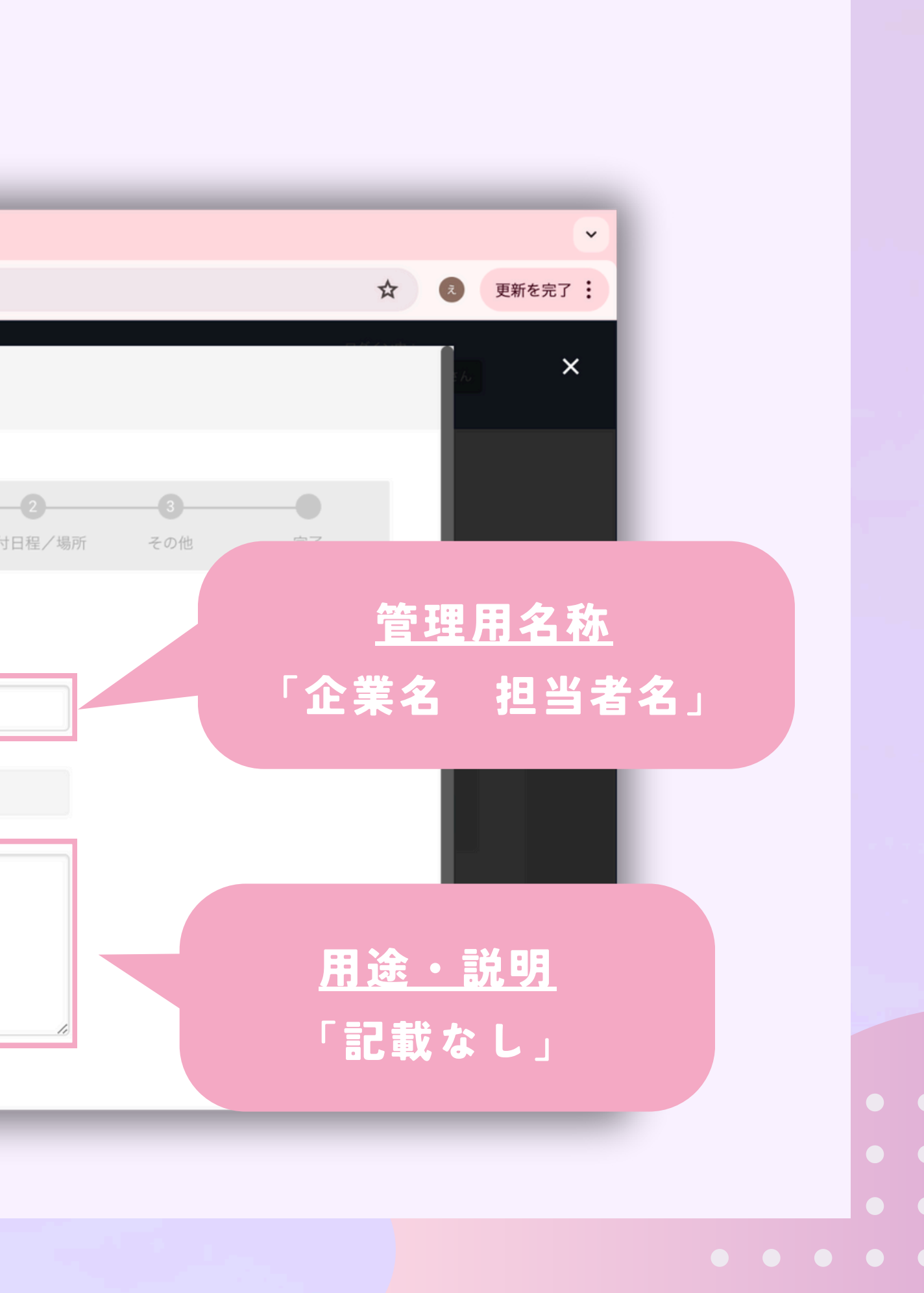

#### 6.受付画面を入力

## 受付ページのURL アルファベットで「event」

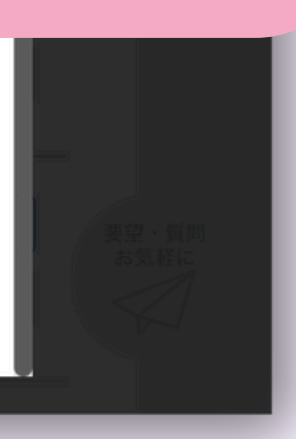

「次へ」を クリック。

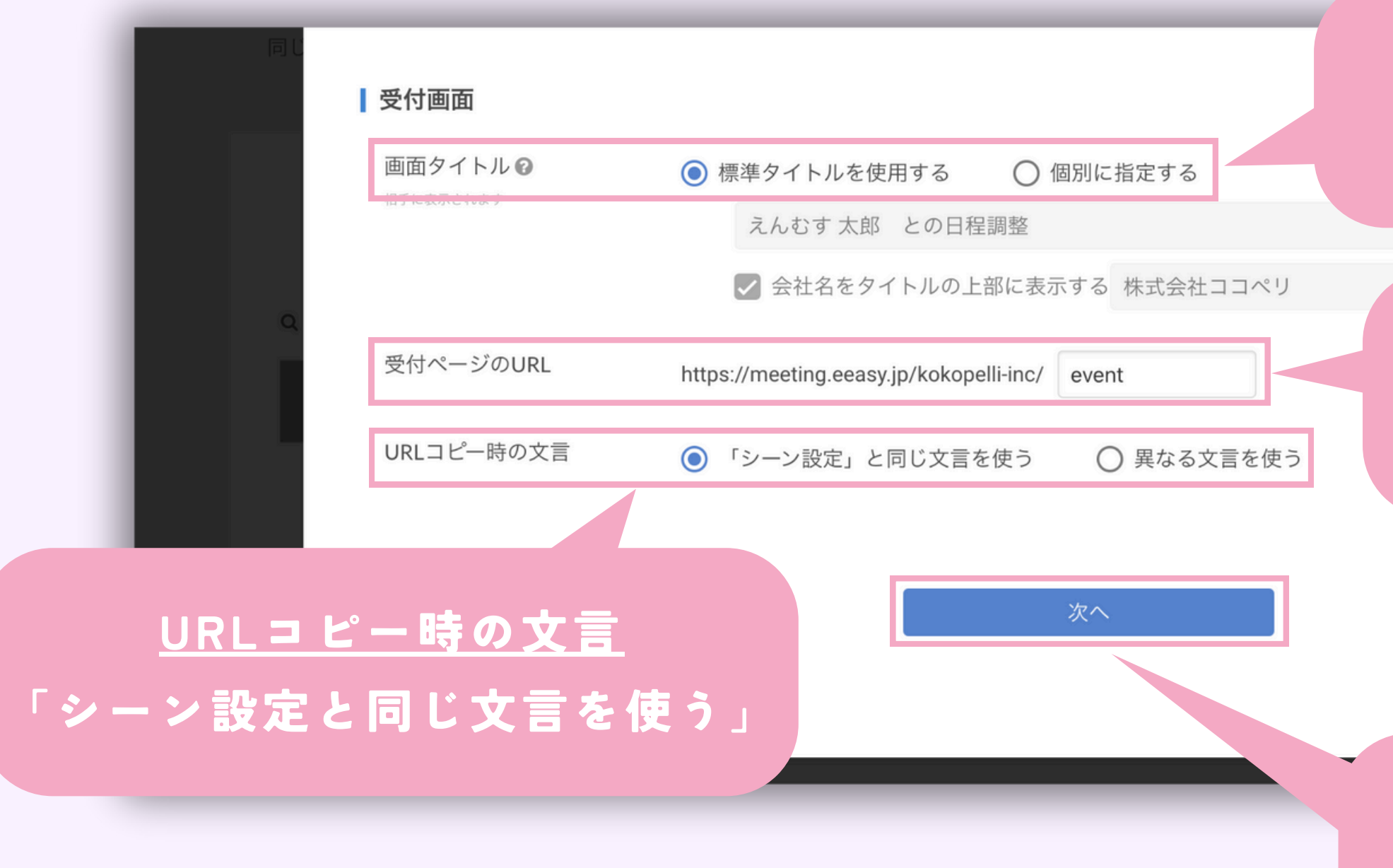

### 画面タイトル 「標準タイトルを使用する」

#### 7.Web会議用のページを作成

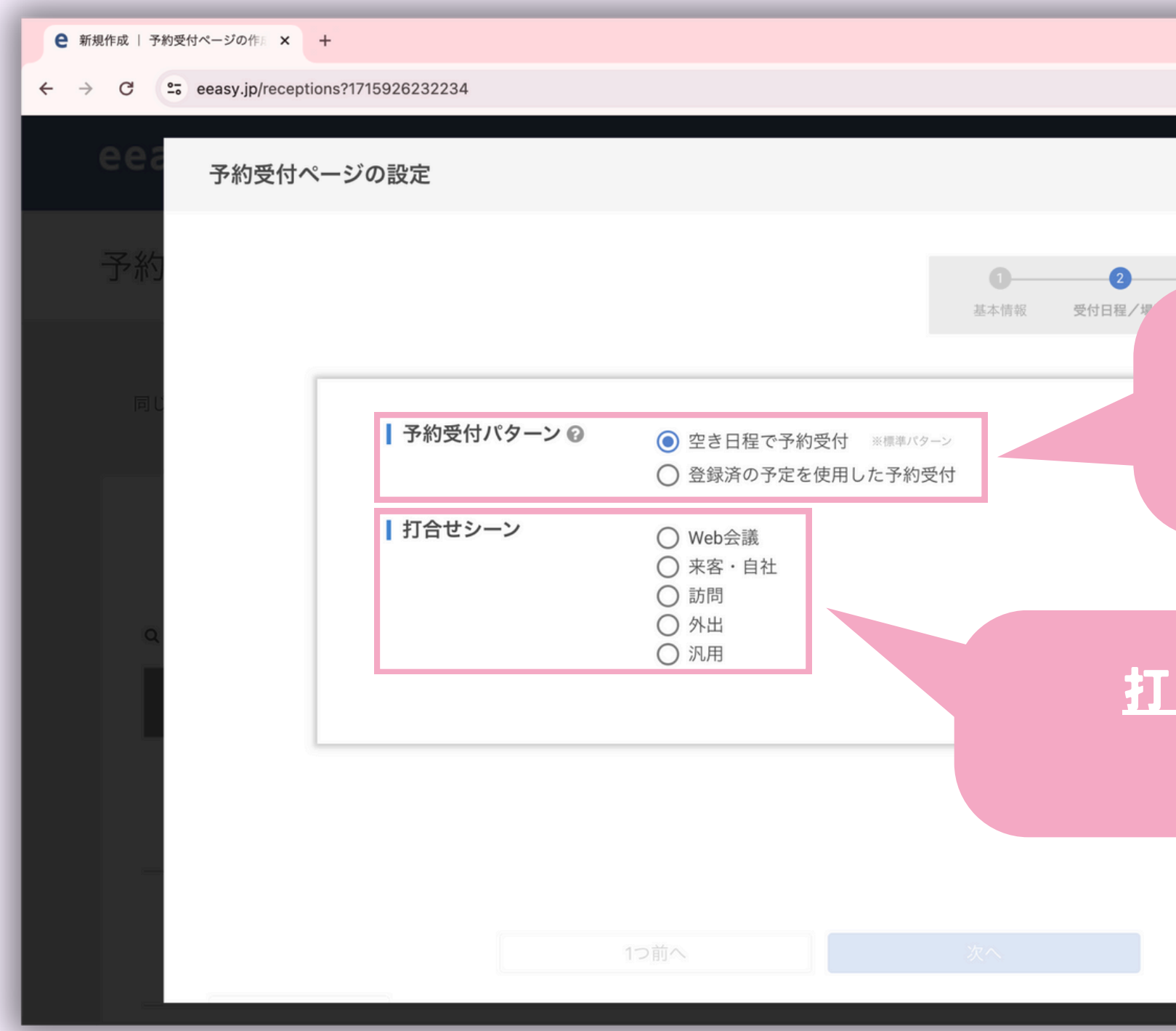

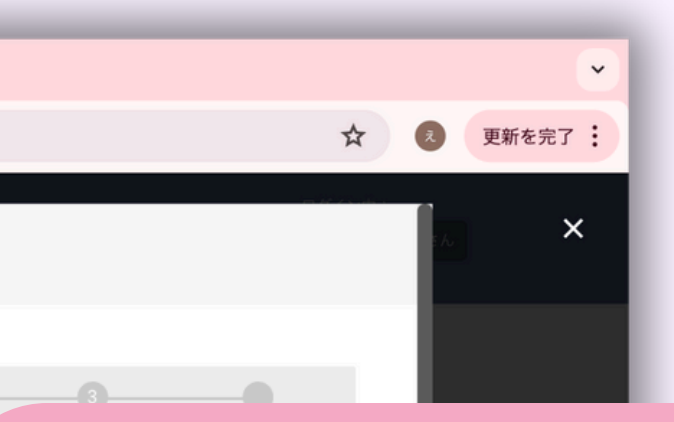

## 予約受付パターン 「空き日程で予約受付」

#### 合わせシーン

「Web会議」

#### 8.使用するツールを入力

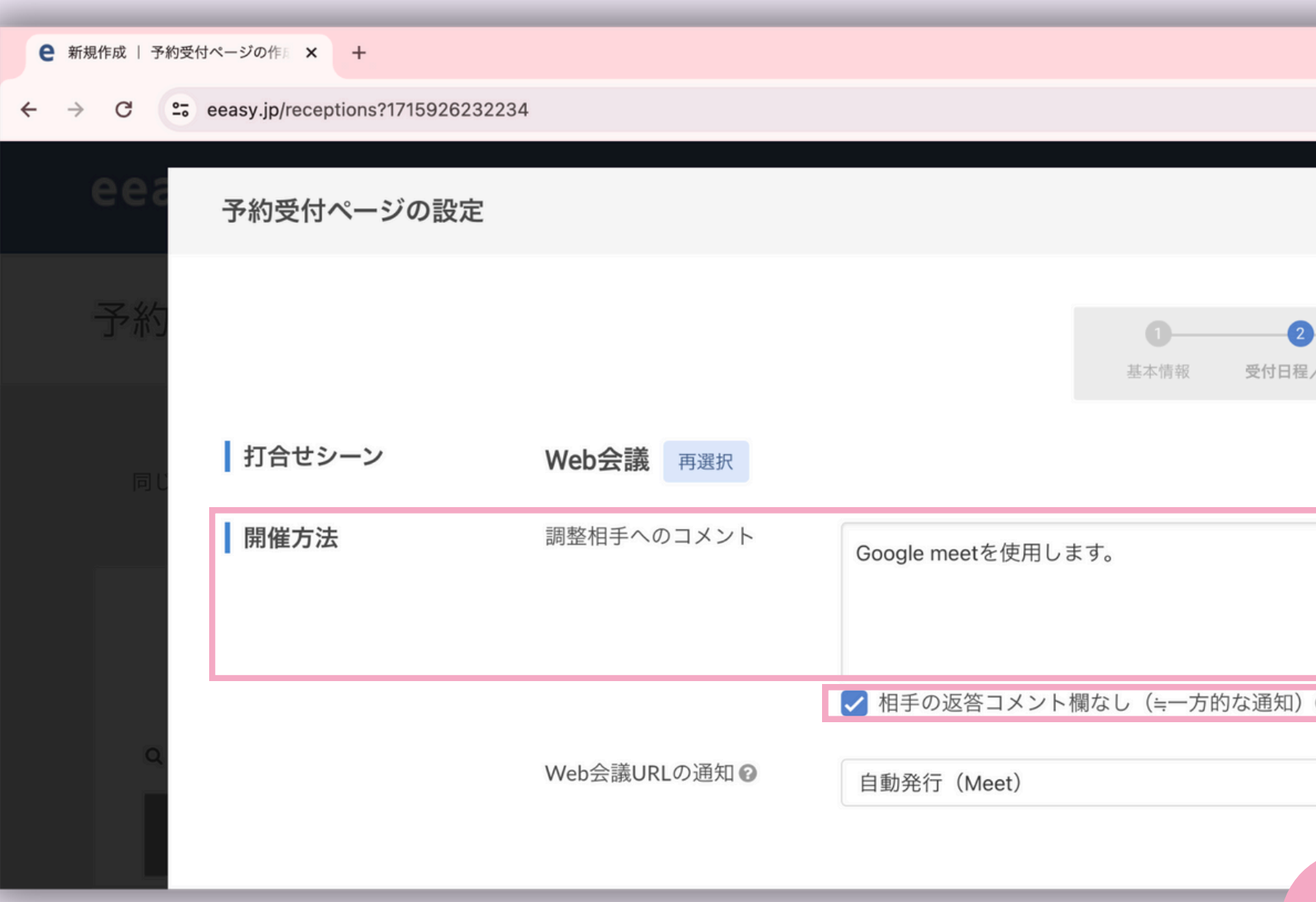

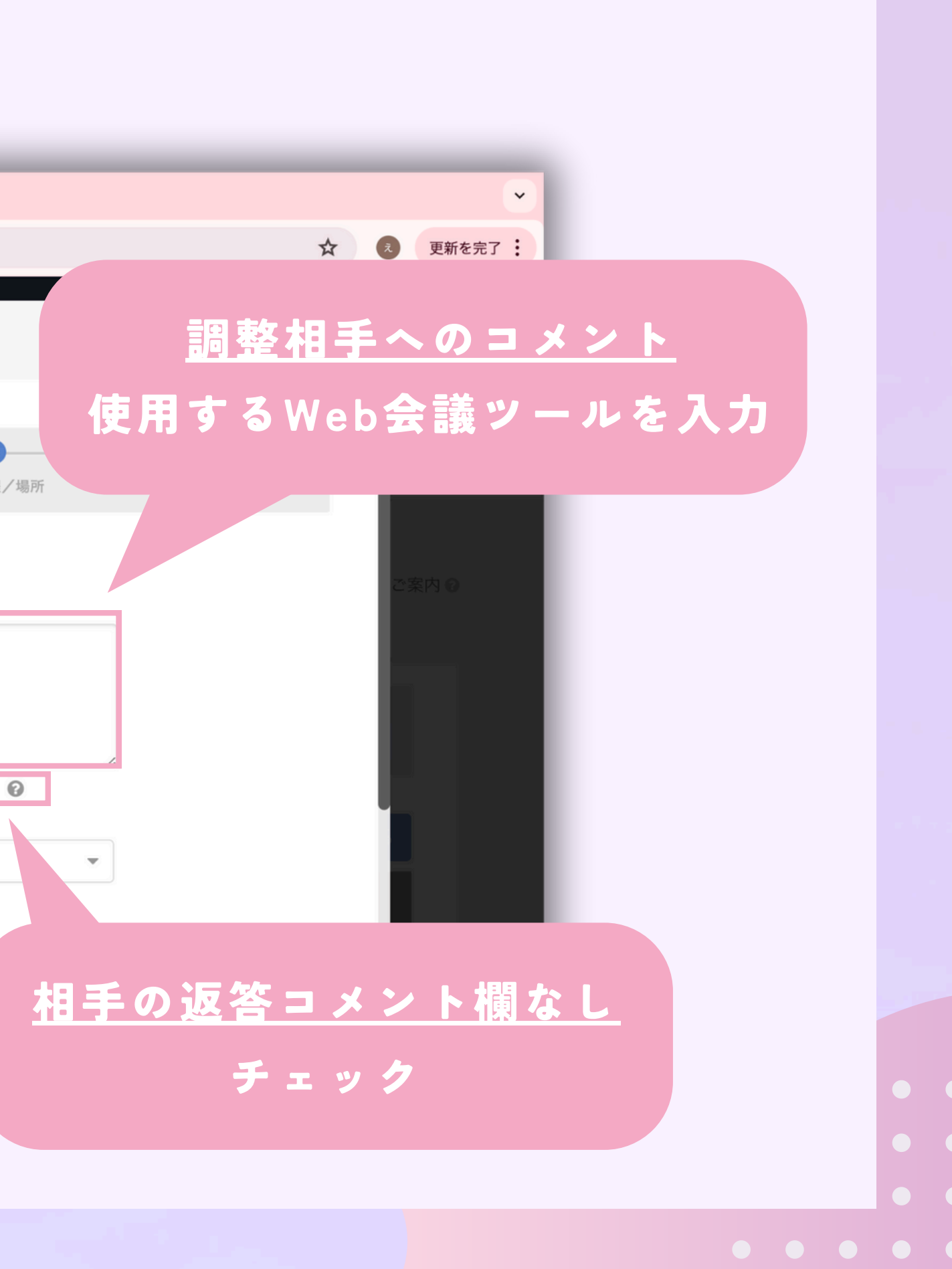

#### 9.日程/時間を入力

## 候補の抽出期間 「翌日」から「60」

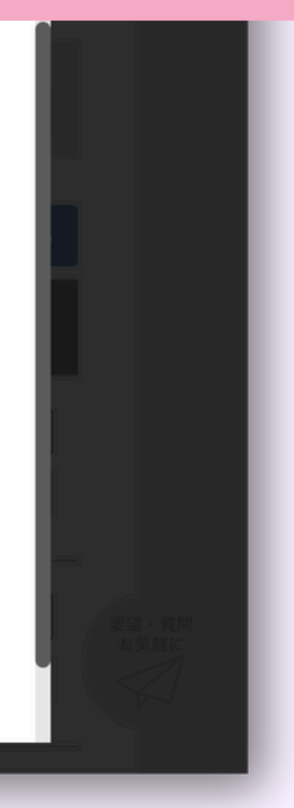

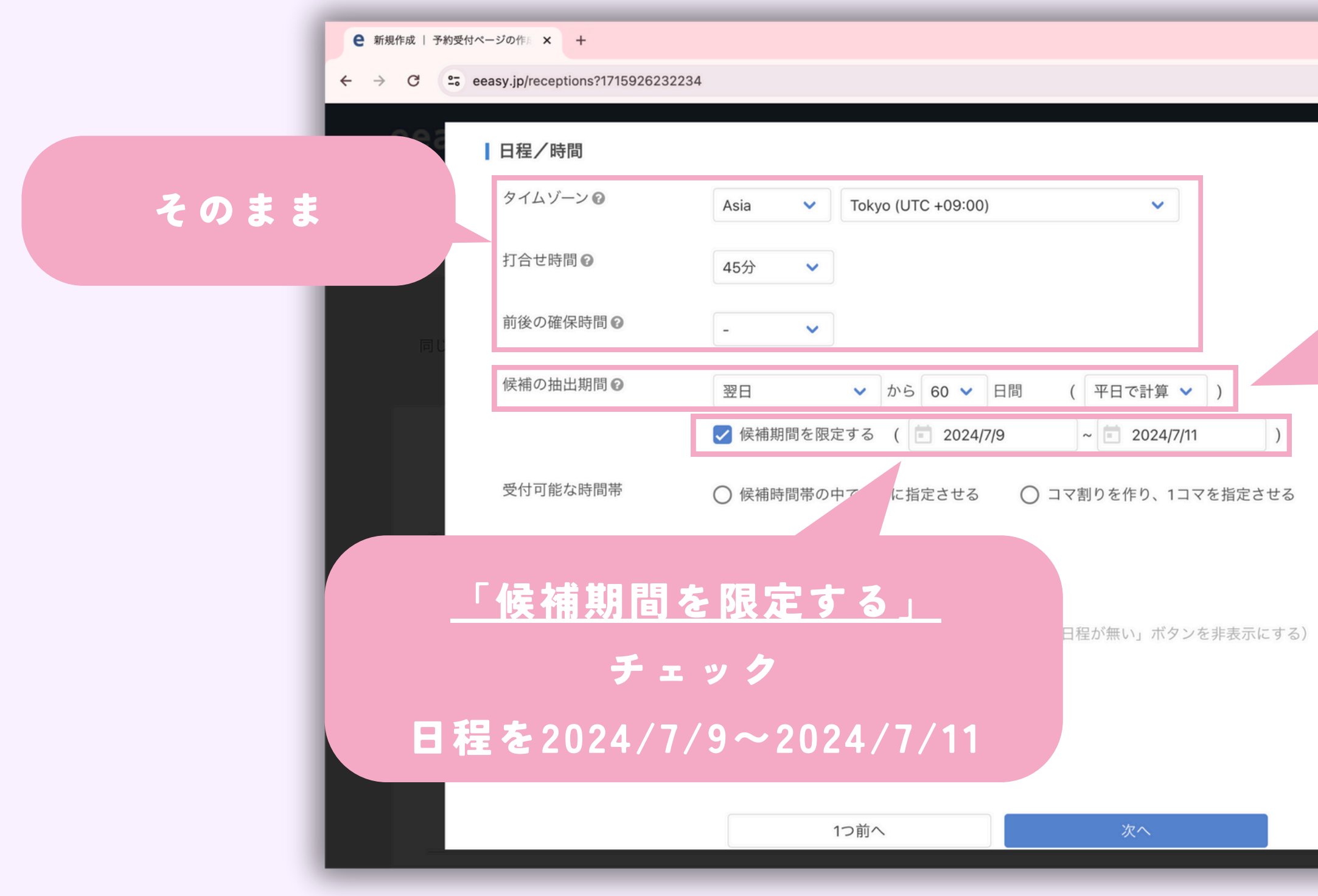

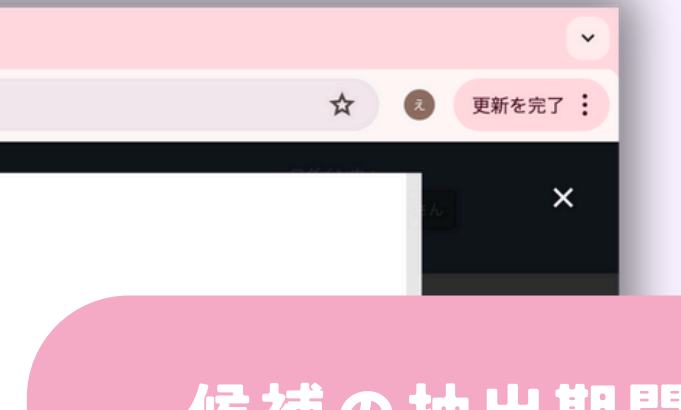

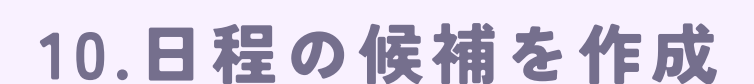

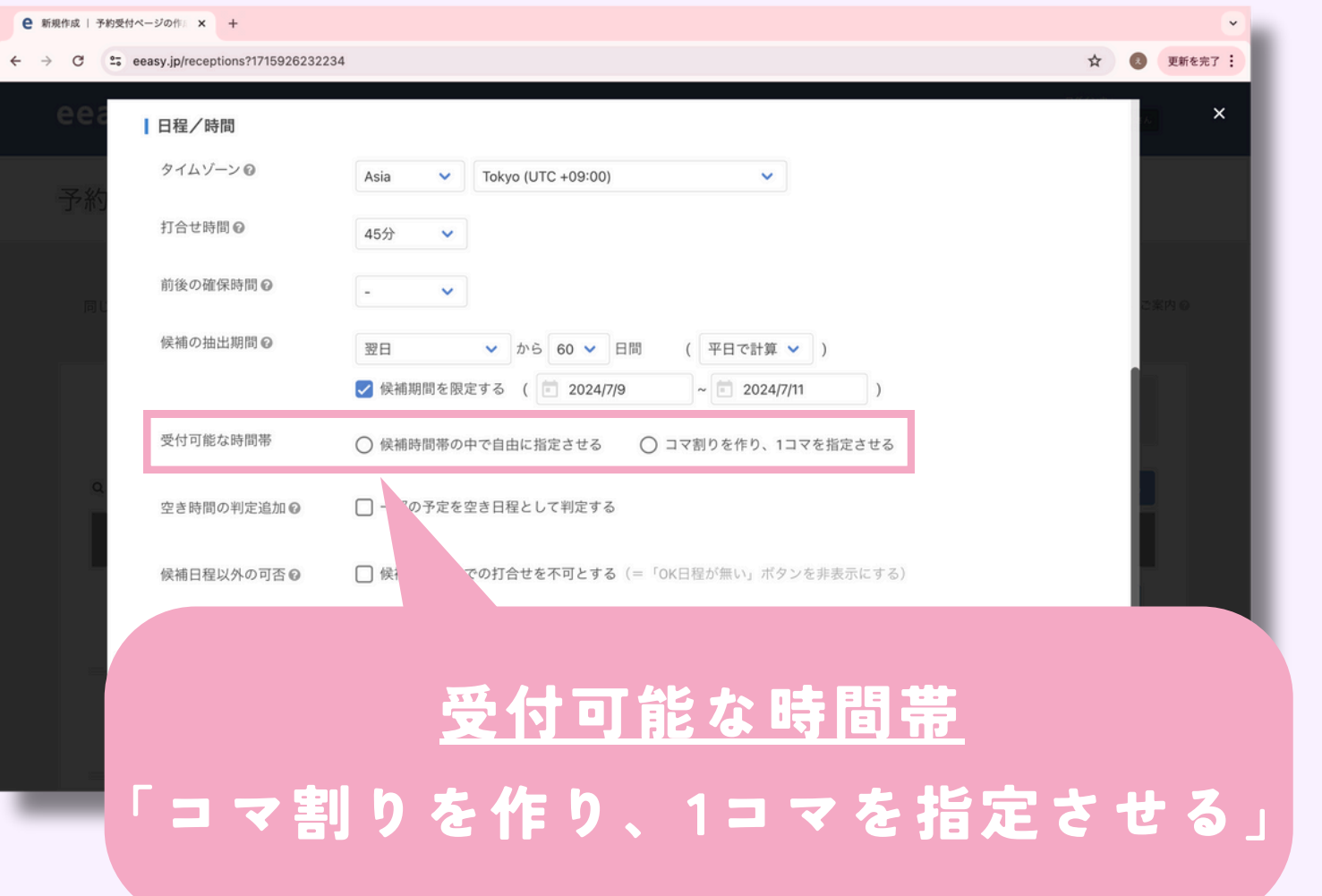

 $\mathbb{R}$ 時間帯 曜日

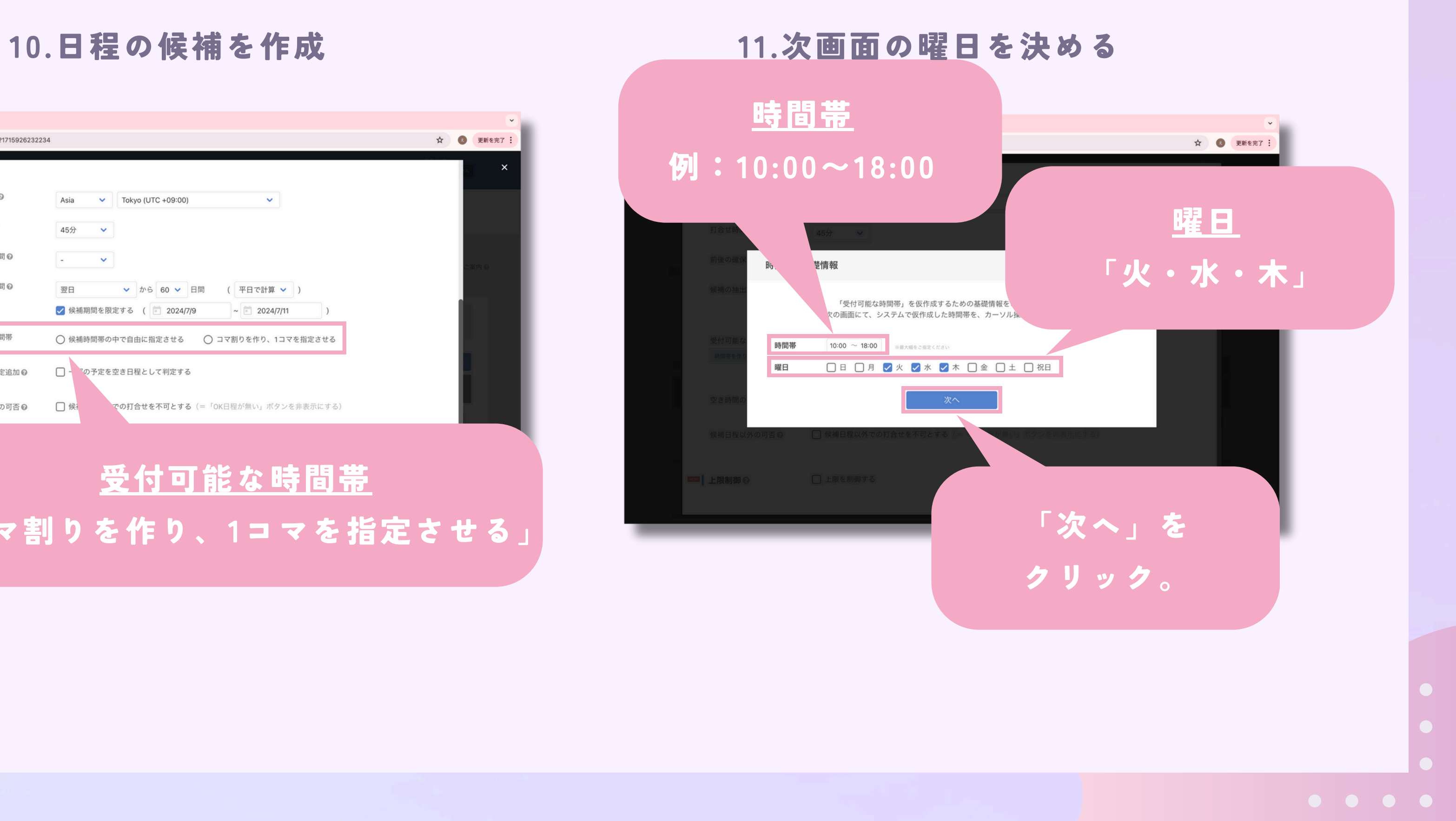

#### 12.面談可能な日程を抽出

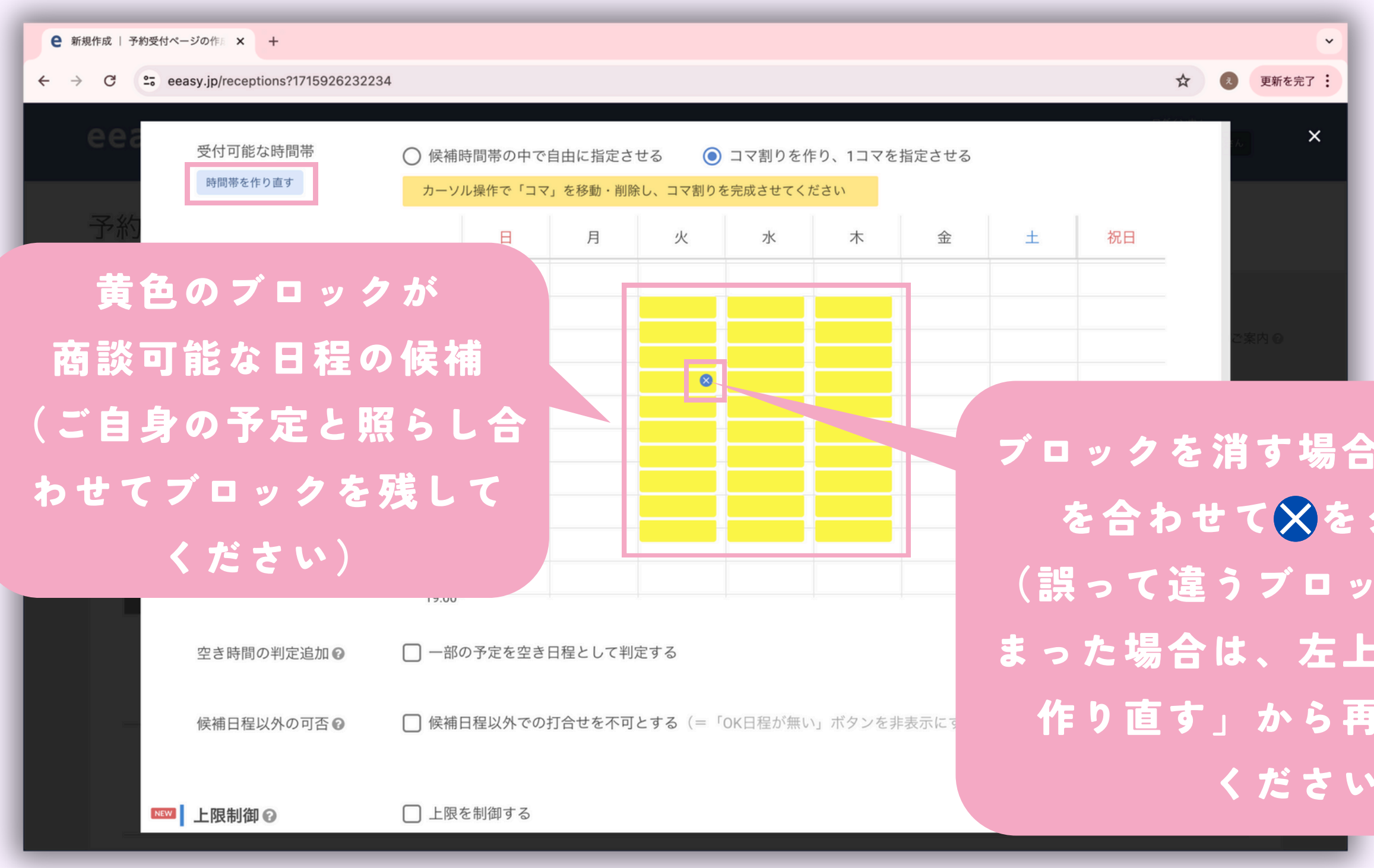

## ブロックを消す場合は、カーソル を合わせてXをクリック。 (誤って違うブロックを消してし まった場合は、左上の「時間帯を 作り直す」から再度設定して ください)

#### 13.候補日程以外の打ち合わせを不可に設定

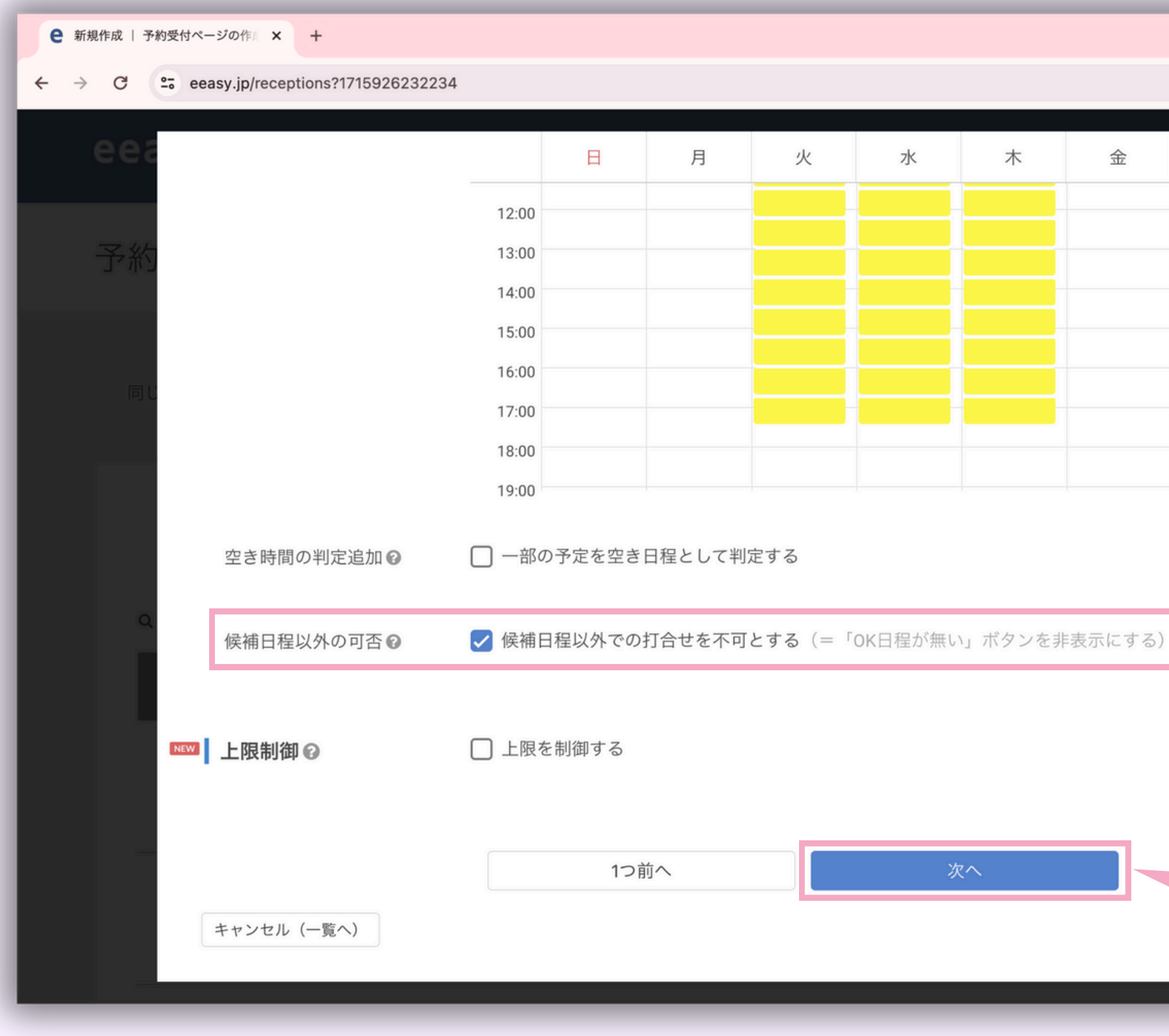

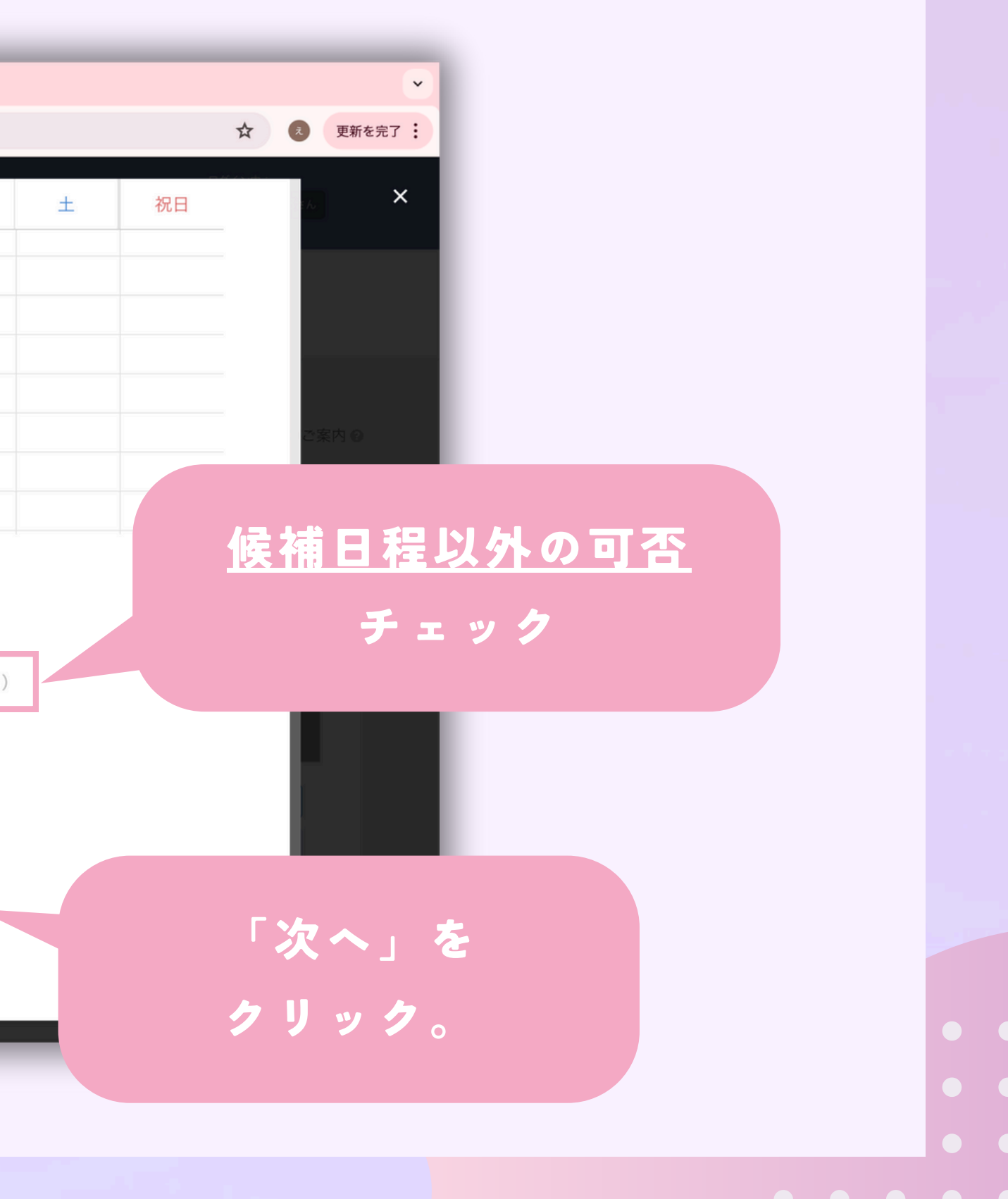

#### 14.日程確定時の設定

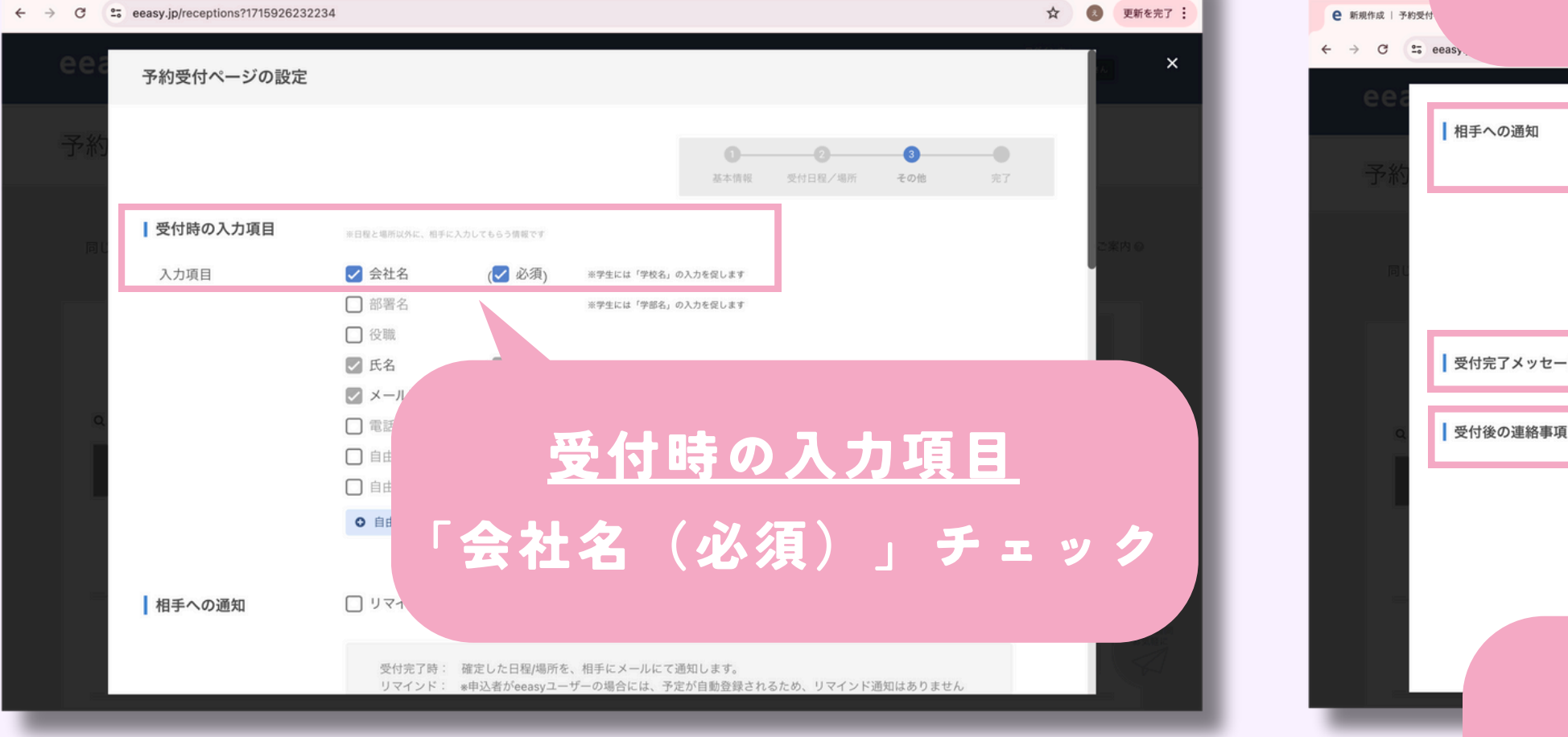

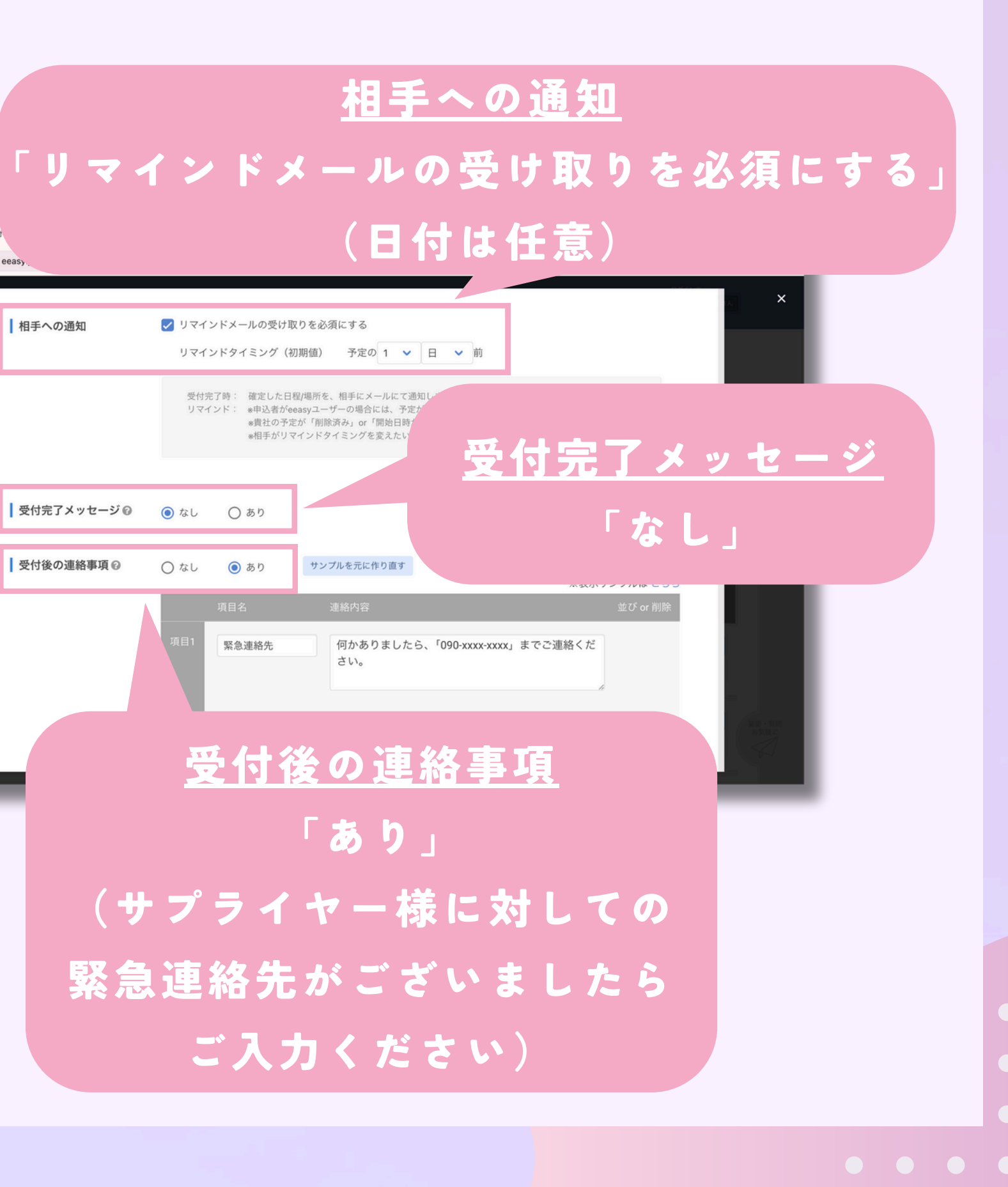

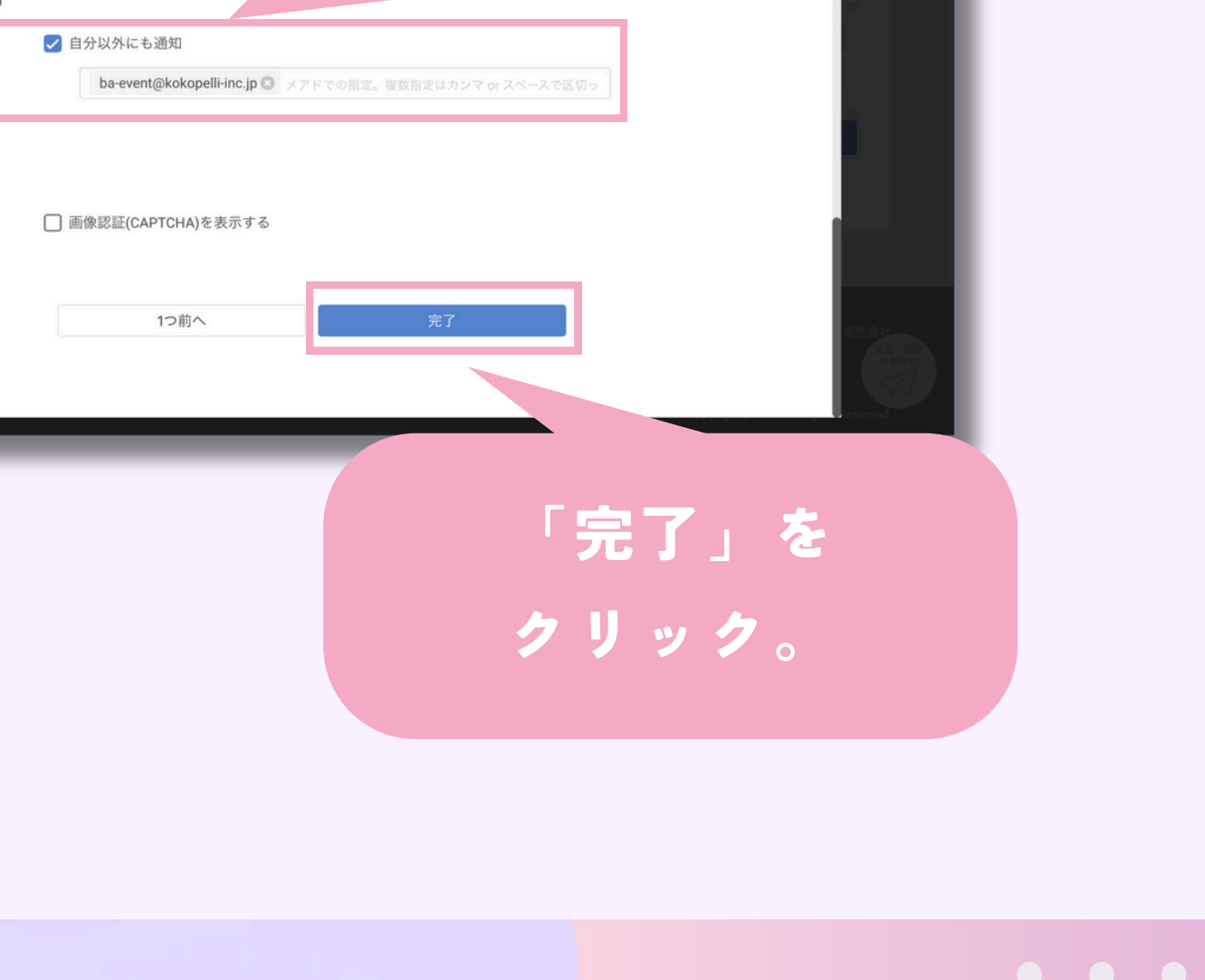

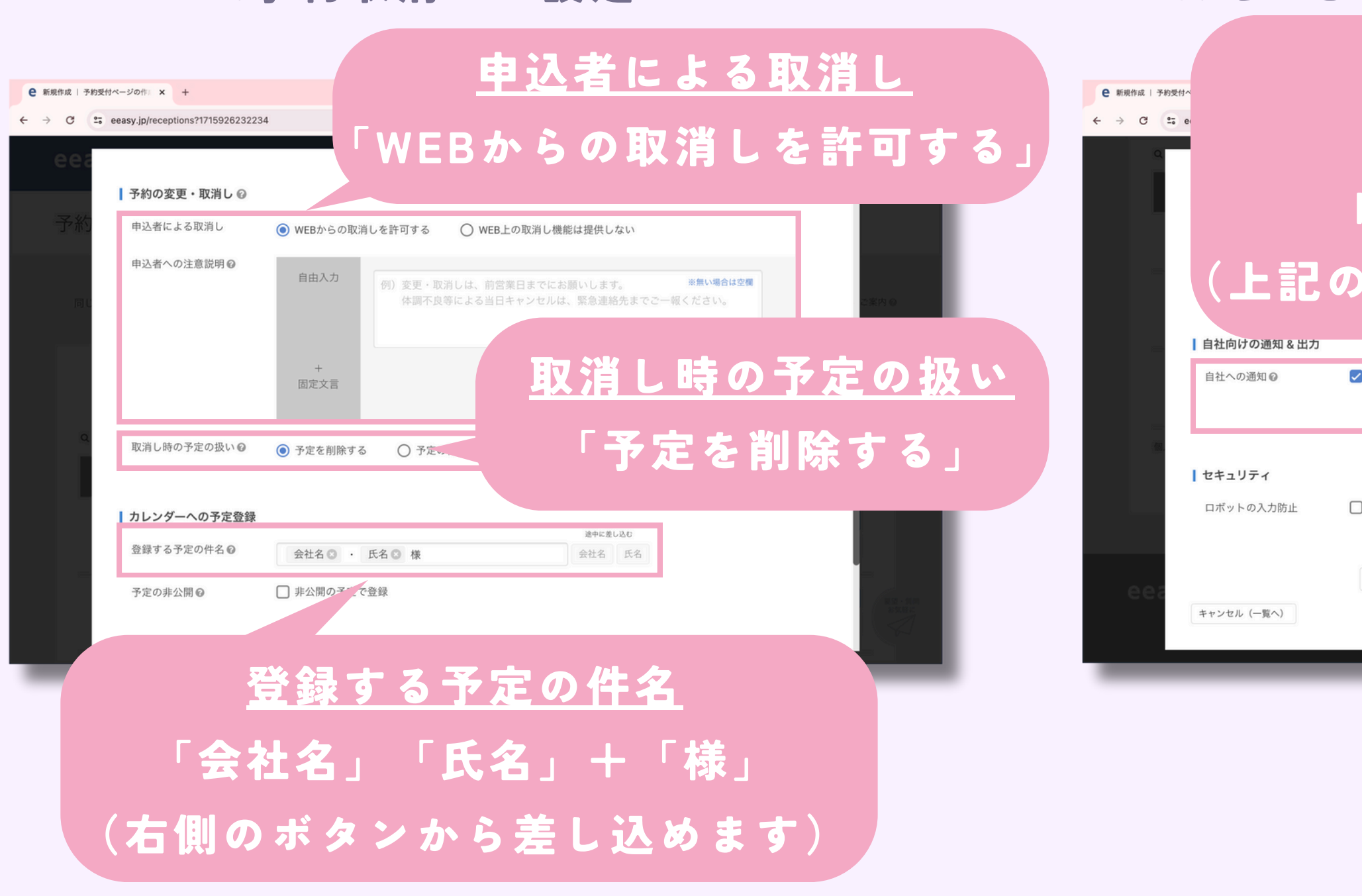

## 15.予約取消しの設定 16.えんむすBA事務局の連絡先を設定 自社への通知 「自分以外にも通知」 ba-event@kokopelli-inc.jp (上記のアドレスを必ず入力してください)

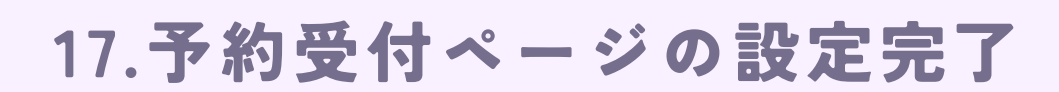

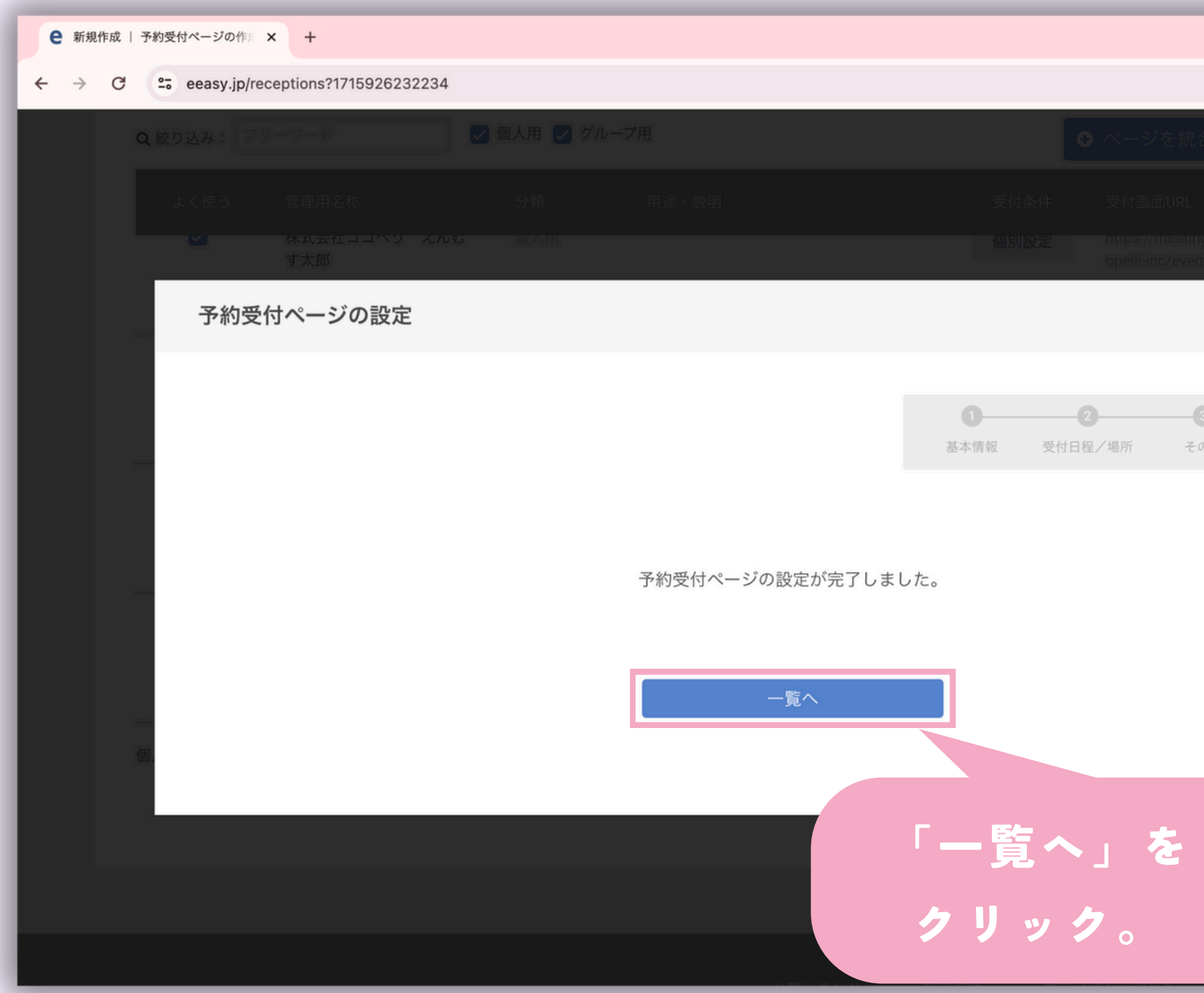

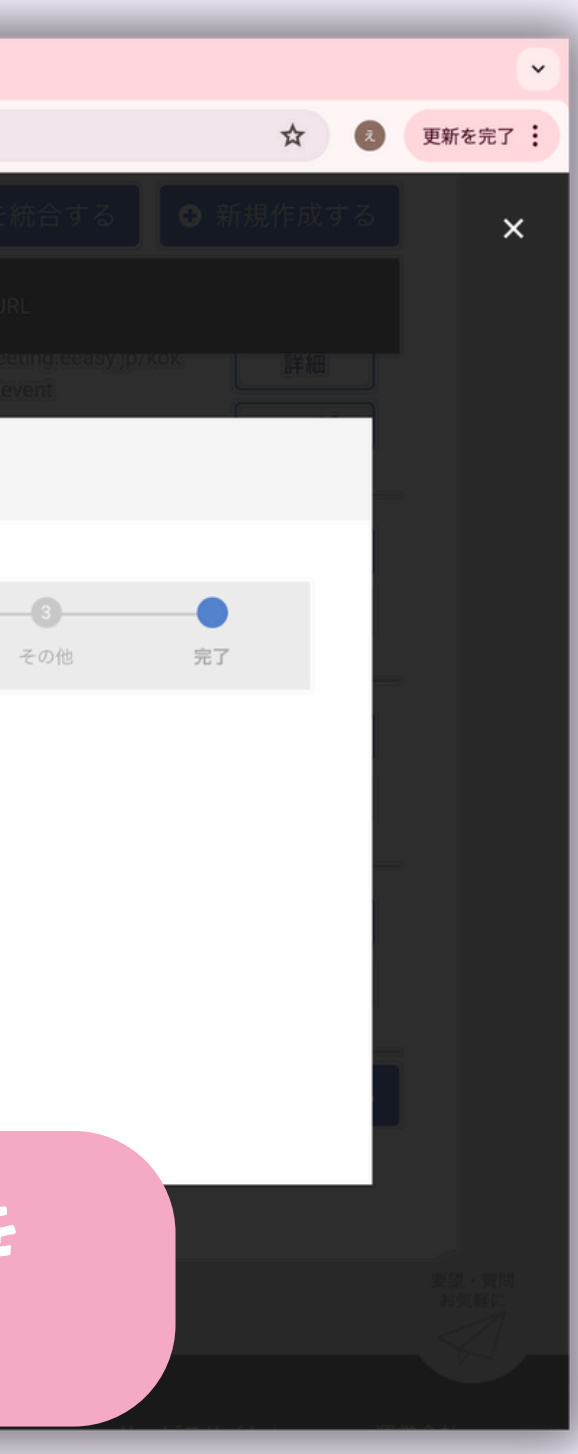

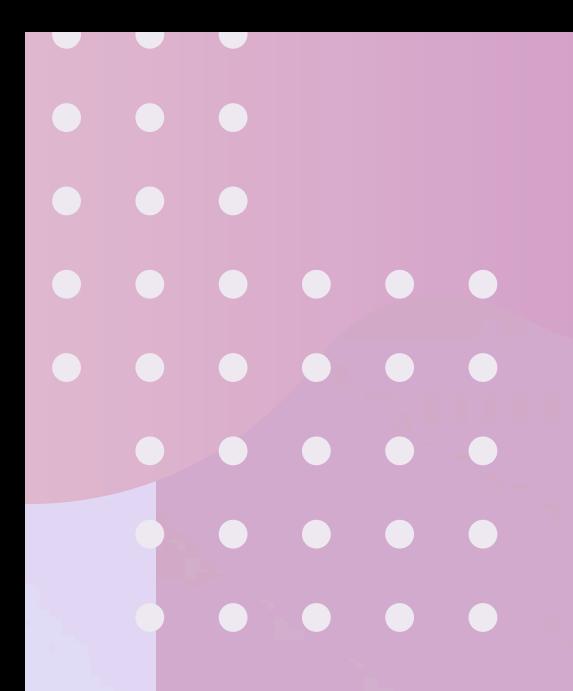

# ココペリに<br>程調整のURL<br>送る<br>-3項目 ココペリに 日程調整のURLを 送る -3項目-

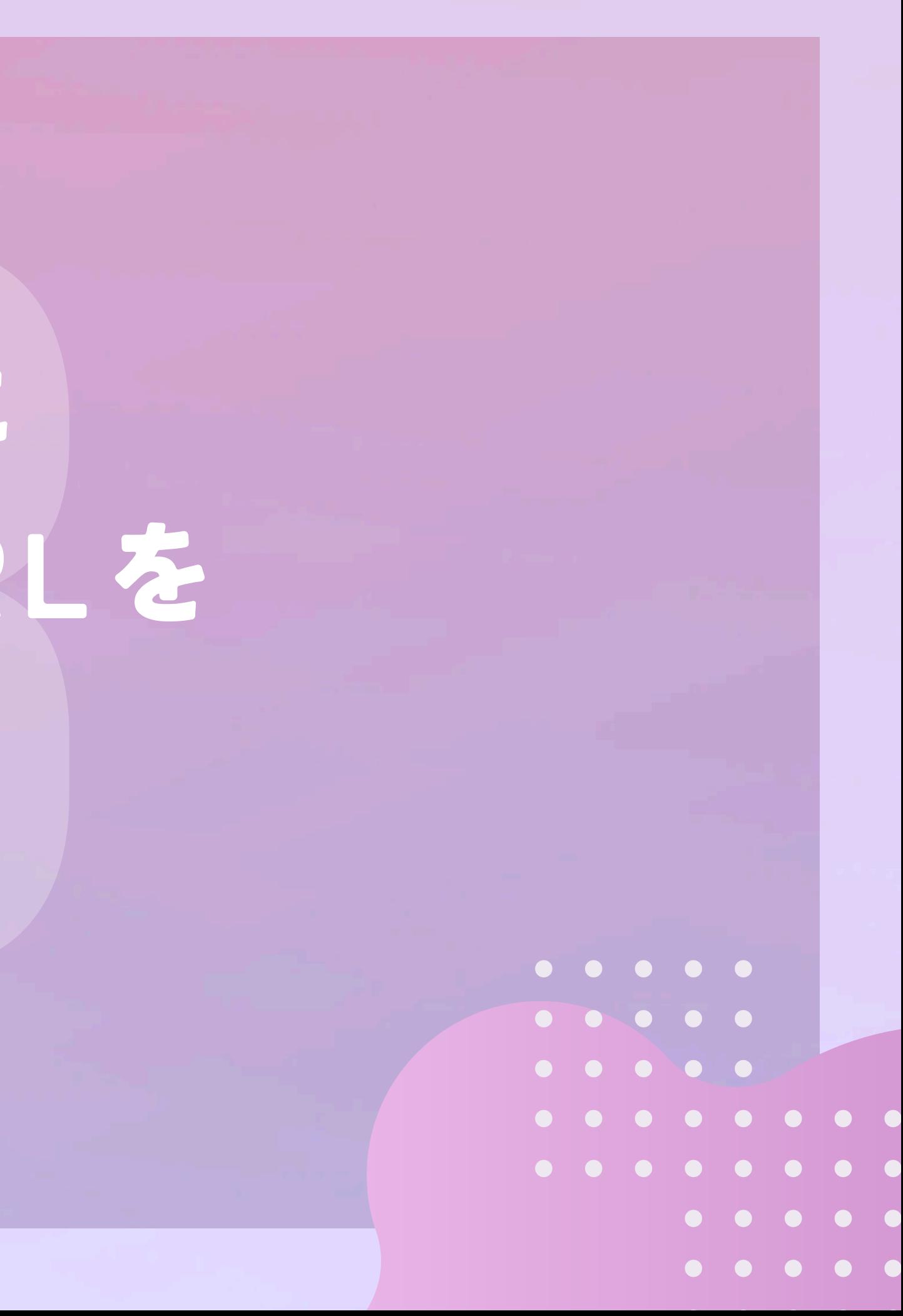

#### 1.作成した予約受付ページの共通URLをコピー

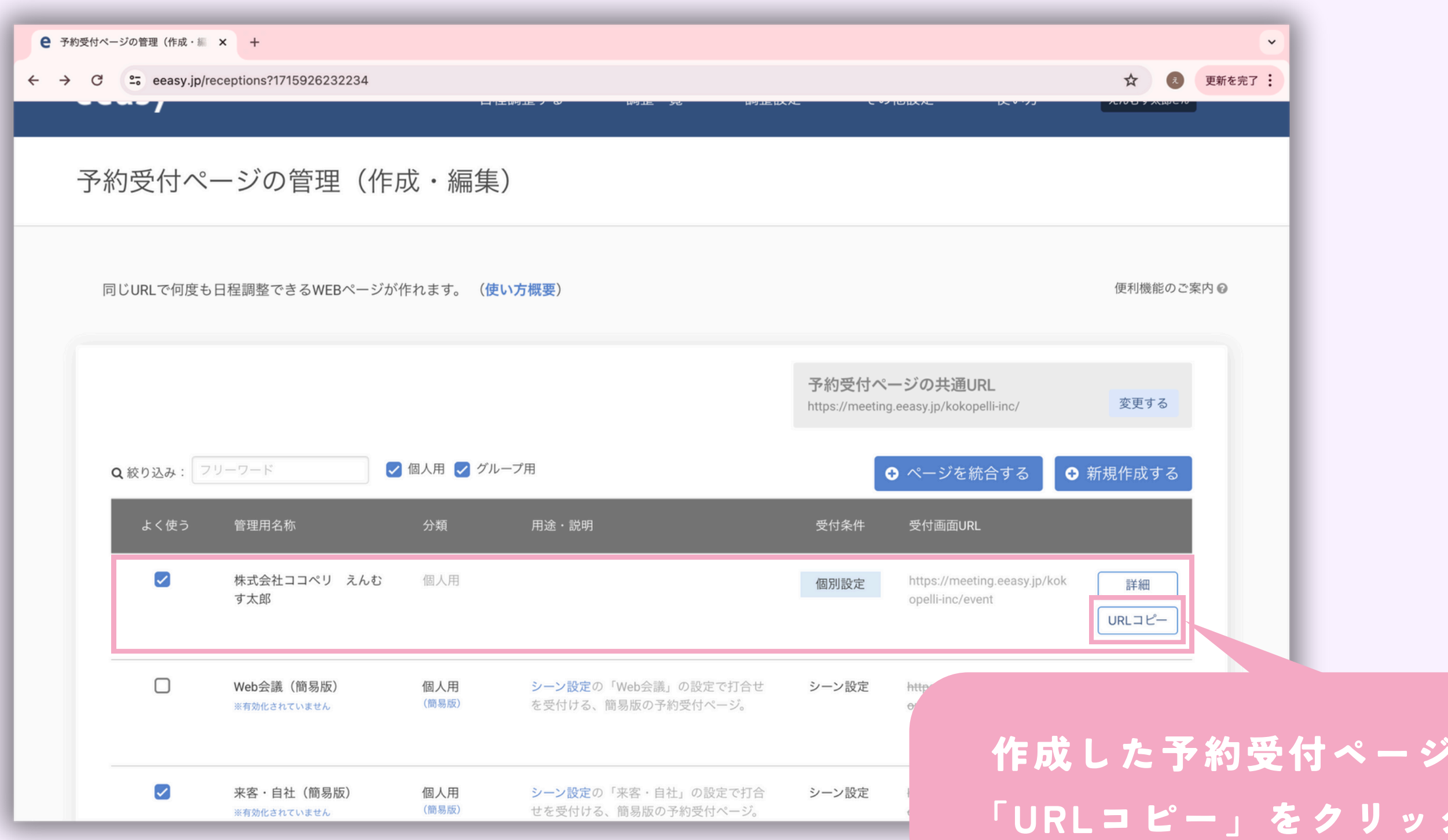

### 作成した予約受付ページの 「URLコピー」をクリック。

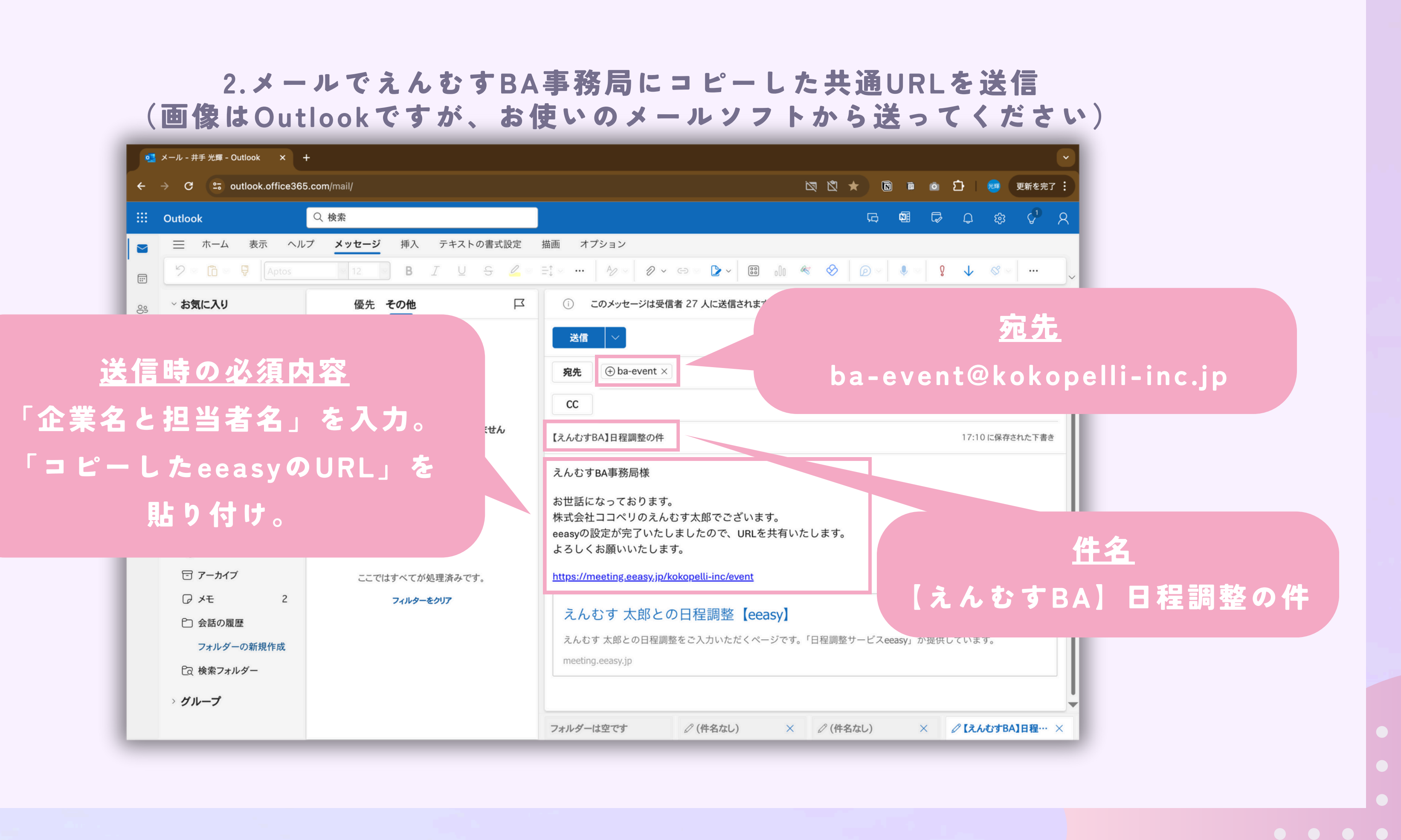

#### 3.当日使用するWeb会議URLを保管 (こちらのメールは登録したアカウントのアドレスに届きます)

予約受付:【えんむすBA】株式会社ココペリ様【eeasy】

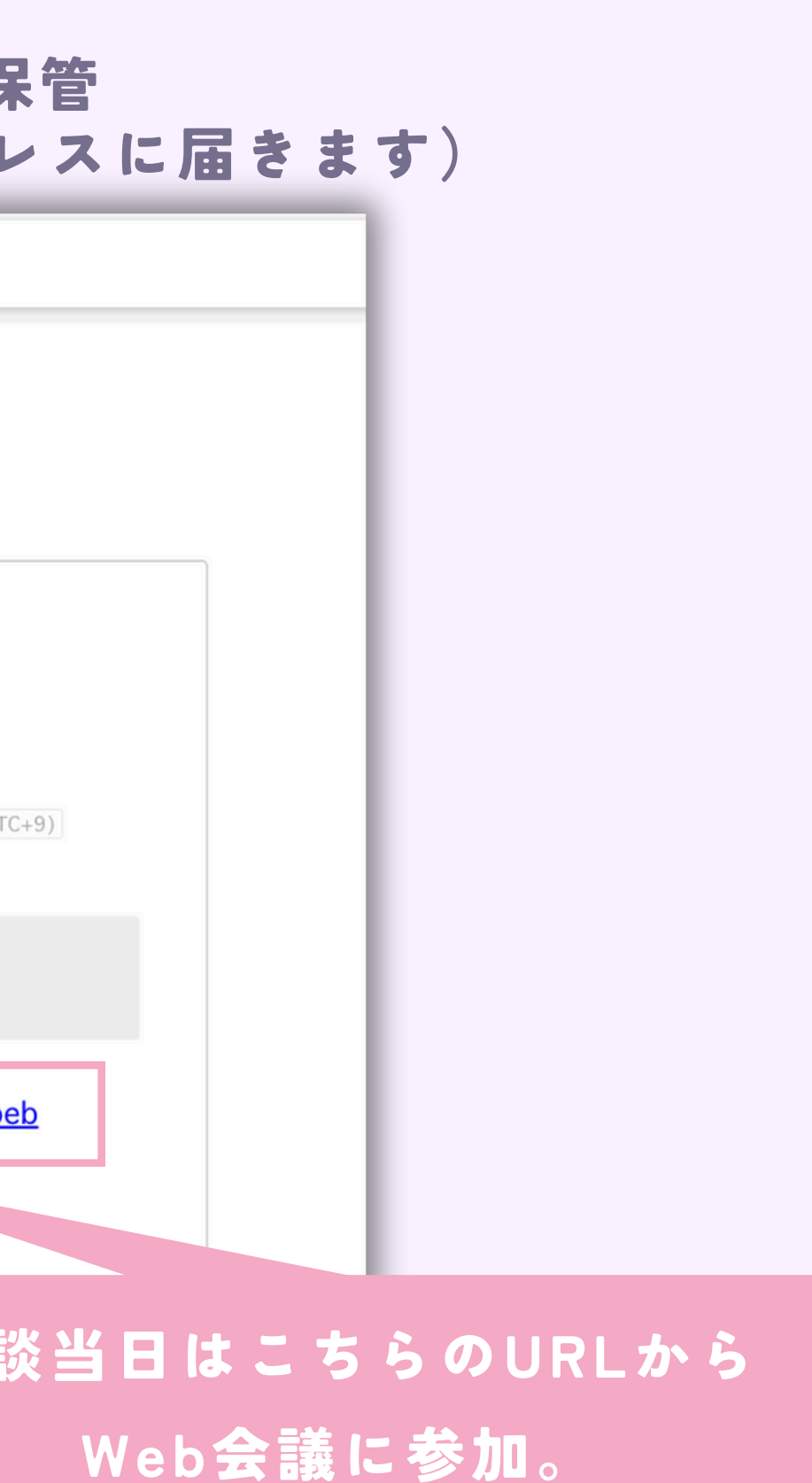

eeasyで利用したアカウント (GoogleかMicrosoft)に登録 しているメールアドレス(GmailかOutlook)に受付メール が届く。 (サプライヤー様が日程を 選択すると日程確定のメールが 届きますので保管しておいて ください。)

株式ココペリ えんむす 太郎様

以下内容にて、予約を受付けました。

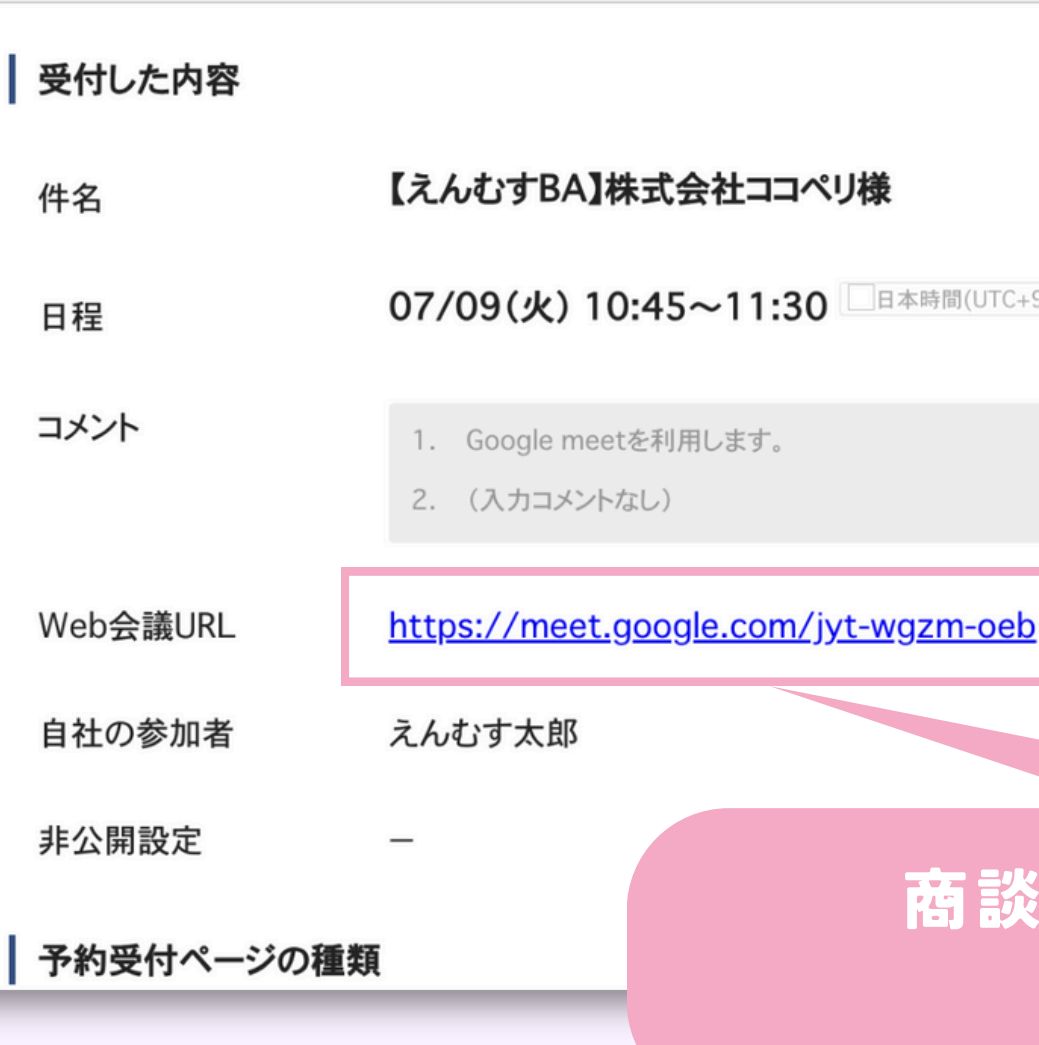

## Q.費用はかかりますか? A.かかりません。 1ヶ月のお試しプランでご利用いただき、 終了後は自動的に無料の個人プランに移行 します。 Q.日程の履歴はありますか? Q & A A.ございます。 7月5日以降のプラン終了後でも日程状況は閲 覧していただけます。

## Q.当日はどうすればいいですか? | Q.違うメールソフトで日程確定の メールを受け取れませんか? A.自社への通知(2-16項目)で、ココペリの アドレスの他に受け取りたいメールアドレスを 設定することで日程確認のメールを受け取るこ

 $\bullet$   $\bullet$   $\bullet$ 

 $\bullet\bullet\bullet$ 

A.サプライヤー様が日程を選択すると、バイヤ ー様にも日程確定のメールが届きます。 そちらに当日使用するオンライン会議のURLが ございますので、そちらからご参加ください。

- 
- 
- 
- 
- とができます。
- 
- 

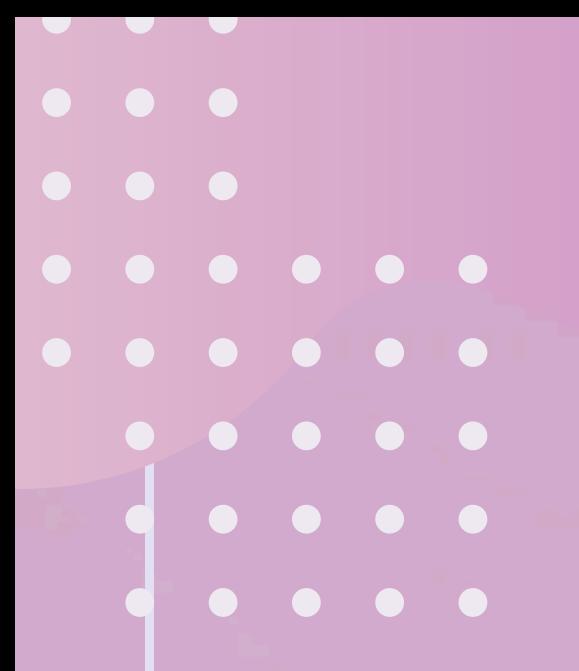

## THANK YOU!

これで日程調整は完了です! ありがとうございました。

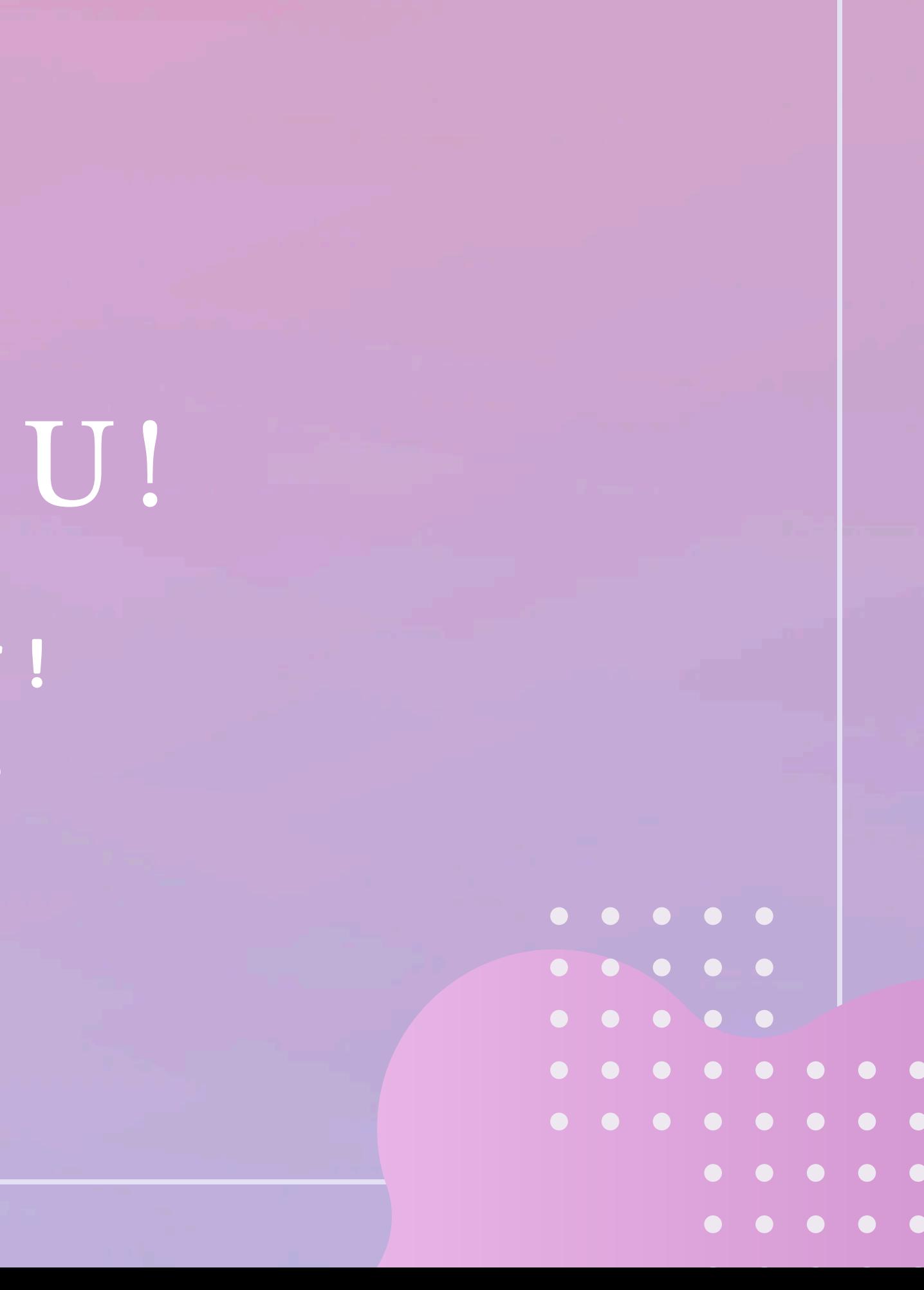